# Dell C8621QT Uživatelská příručka

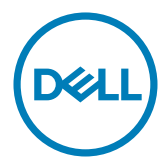

Model: C8621QT Regulatorní model: C8621QTt

- POZNÁMKA: POZNÁMKA označuje důležité informace, které pomáhají lépe využít monitor.
- UPOZORNĚNÍ: Slovo UPOZORNĚNÍ upozorňuje na možné poškození hardwaru nebo ztrátu dat v případě nedodržení pokynů.
- VAROVÁNÍ: Slovo VAROVÁNÍ poukazuje na riziko poškození majetku, poranění nebo smrtelného úrazu.

Copyright © 2020 Dell Inc. nebo její pobočky. Všechna práva vyhrazena. Dell, EMC a ostatní ochranné známky jsou ochranné známky společnosti Dell Inc. nebo jejích poboček. Ostatní ochranné známky jsou známkami příslušných vlastníků.

 $2020 - 03$ 

Rev. A00

# Obsah

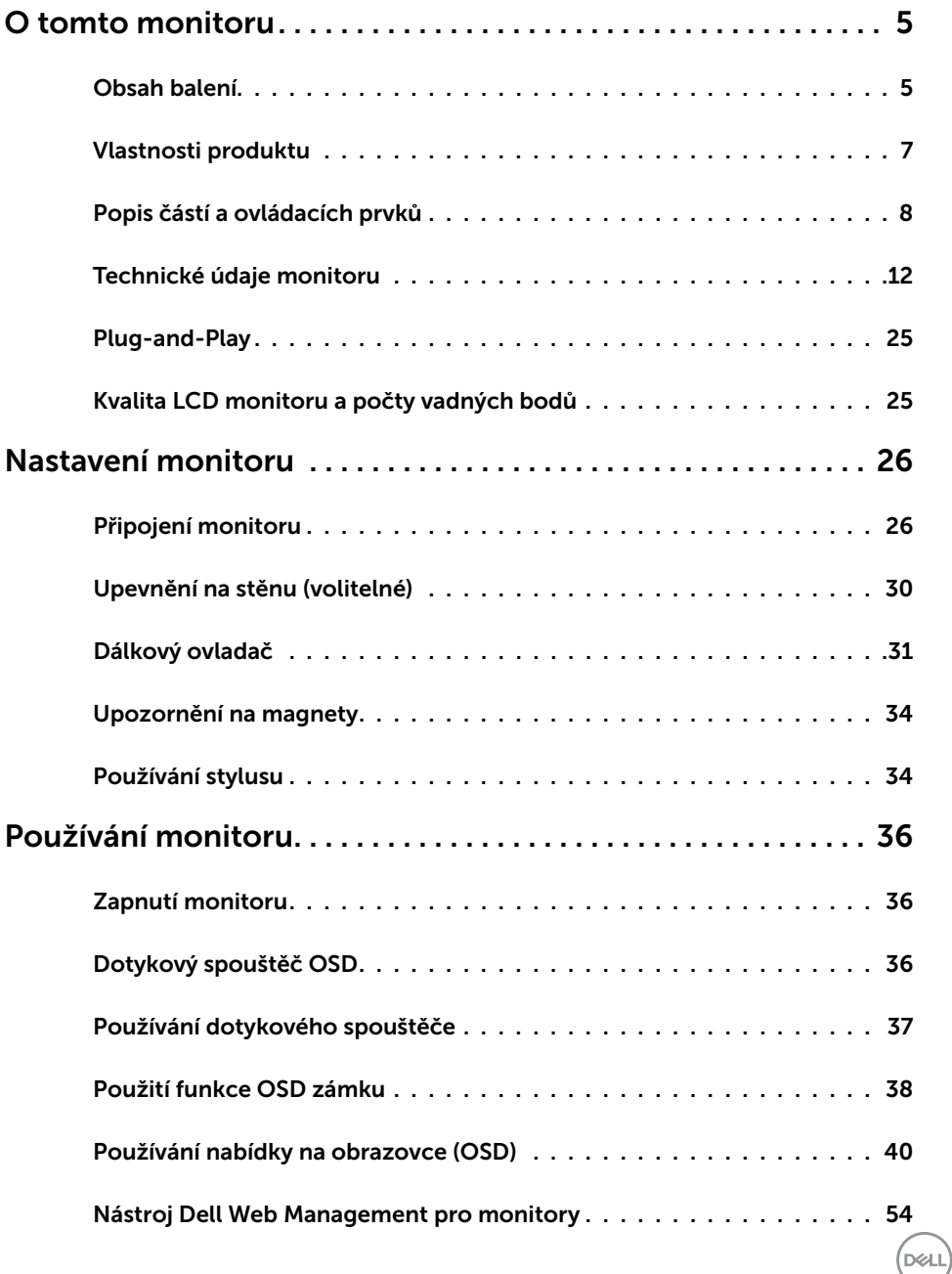

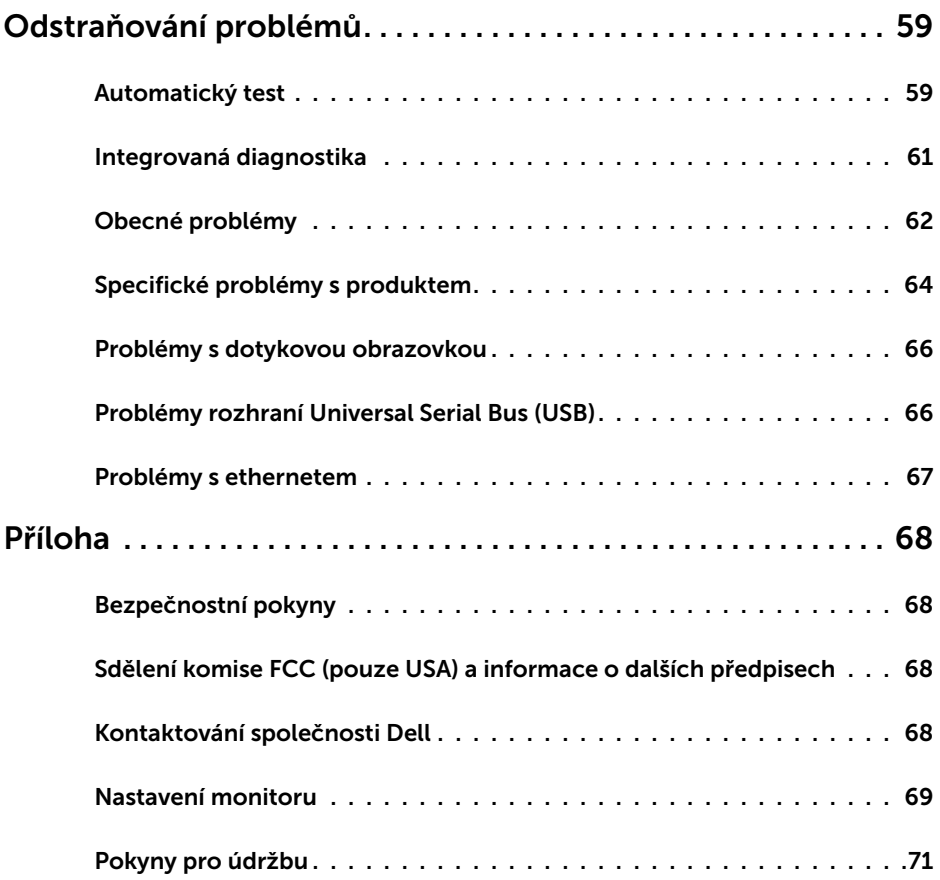

 $(1)$ 

## <span id="page-4-0"></span>Obsah balení

Tento monitor je dodáván s níže uvedenými součástmi. Zkontrolujte, zda jste obdrželi všechny součásti a pokud některá chybí, [kontaktujte společnost Dell](#page-67-1).

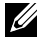

POZNÁMKA: Některé součásti mohou být volitelné a nemusí být v monitorem dodány.Některé funkce nemusí být v některých zemích k dispozici.

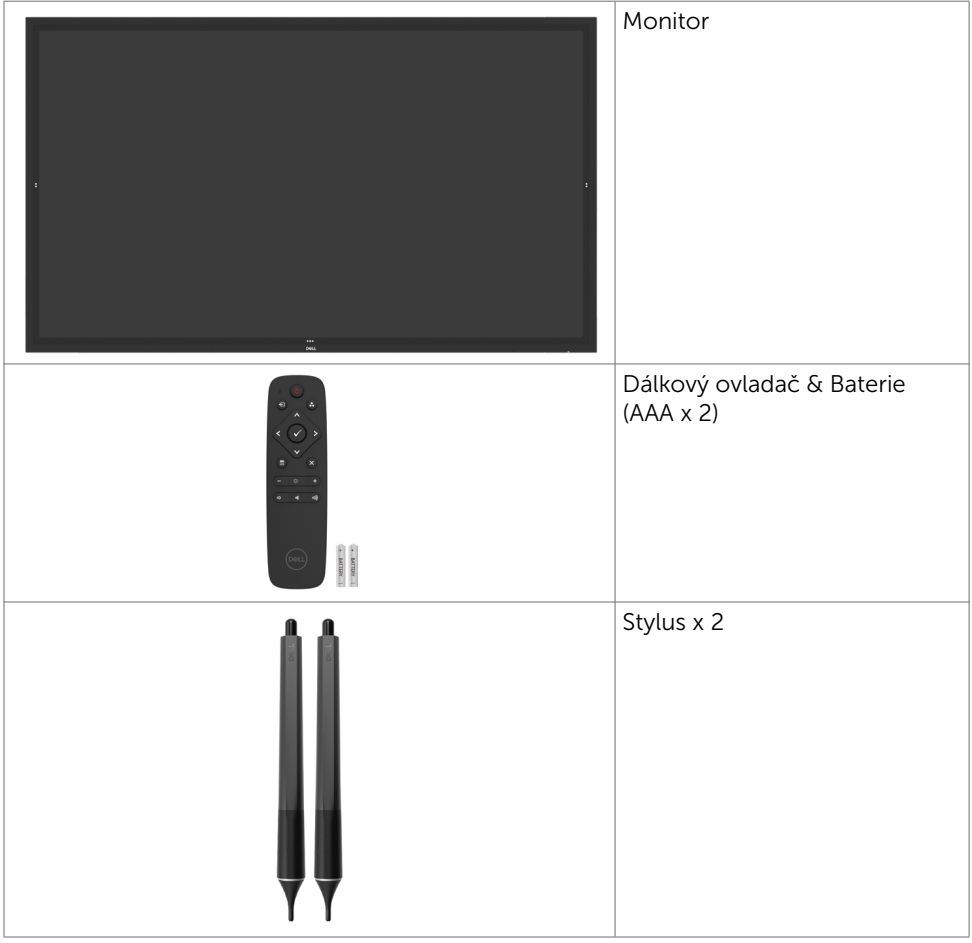

**D**<sup></sup>

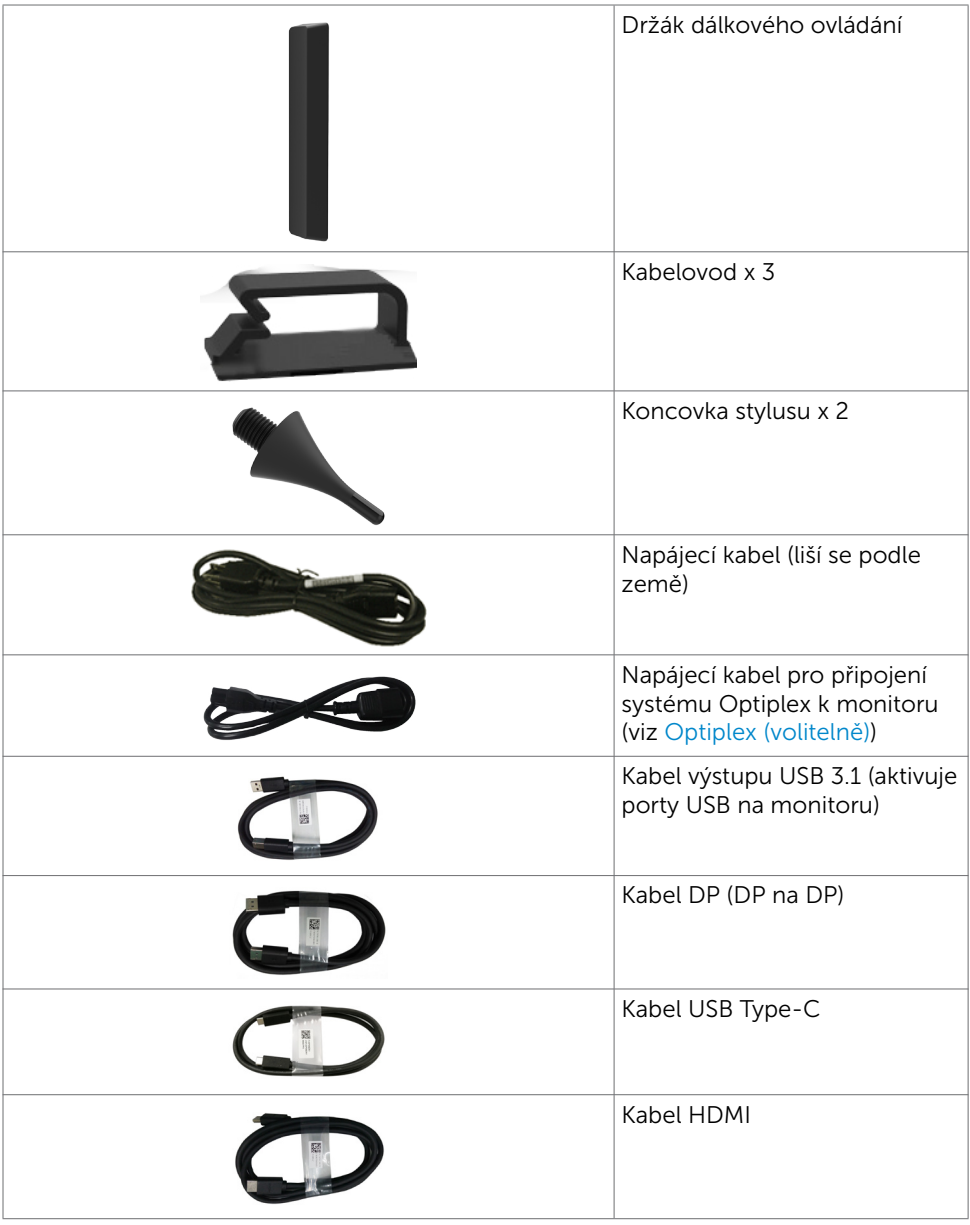

 $(\text{bell})$ 

<span id="page-6-0"></span>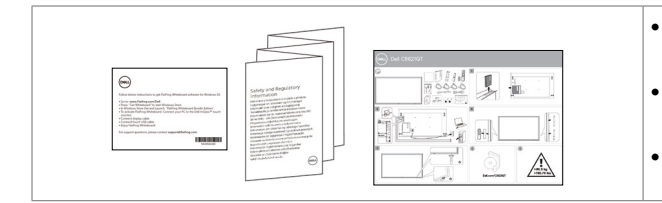

- • Pokyny pro stažení softwaru Flatfrog Board
- • Informace o bezpečnosti, prostředí a předpisech
	- Návod pro rychlou instalaci

## Vlastnosti produktu

Monitor Dell C8621QT je vybaven displejem z tekutých krystalů (LCD) s aktivní matricí, technologií THF (Thin-Film Transistor) a podsvícením LED. Mezi vlastnosti tohoto monitoru patří:

- • Aktivní plocha obrazu 217,427 cm (85,60 palce měřeno úhlopříčně), rozlišení 3840 x 2160 (poměr stran 16:9) plus podpora zobrazení na celou obrazovku pro nižší rozlišení.
- • Montážní tvory 600 x 400 mm dle standardu VESA™ (Video Electronics Standards Association).
- • Zabudované reproduktory (2 x 20 W) s New Sunlink.
- Funkce Plug and Play (je-li podporována počítačem).
- Nabídka nastavení obrazovky (OSD) pro snadné nastavení a optimalizaci obrazu.
- • Otvor pro bezpečnostní zámek.
- • Podporuje funkci správy prostředků.
- • Sklo bez arzénu a pouze panel bez rtuti.
- • 0.3 W pohotovostní spotřeba v režimu spánku
- Snadné nastavení s Dell Optiplex Mirco PC (formát micro).
- Až 20 bodů a 4 pera dotykové technologie InGlass™.
- • Optimalizujte zrakové pohodlí s obrazovkou bez blikání.
- • Možné dlouhodobé účinky vyzařování modrého světla z monitoru mohou způsobit poškození zraku, včetně únavy očí nebo digitální deformace očí. Funkce ComfortView omezuje množství modrého světla vyzařovaného z monitoru pro optimalizaci zrakové pohody.

**D**&LI

## <span id="page-7-0"></span>Popis částí a ovládacích prvků

## Pohled zepředu

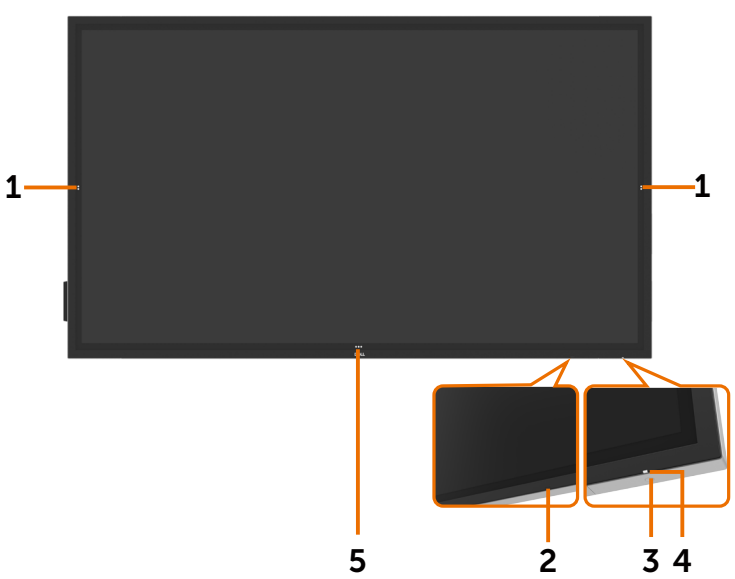

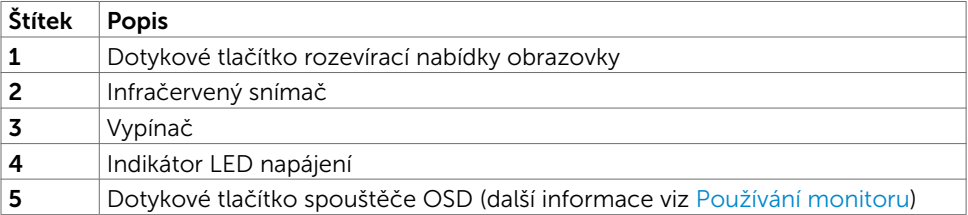

(dell

### Pohled zezadu

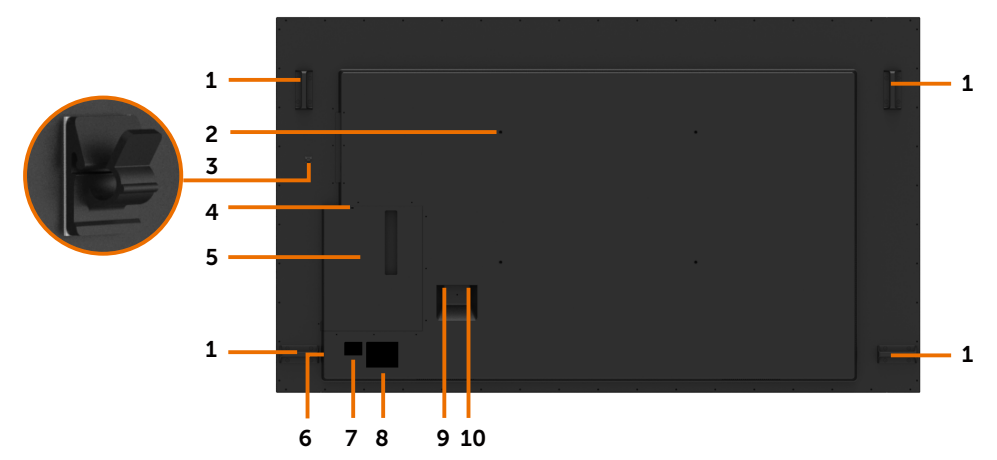

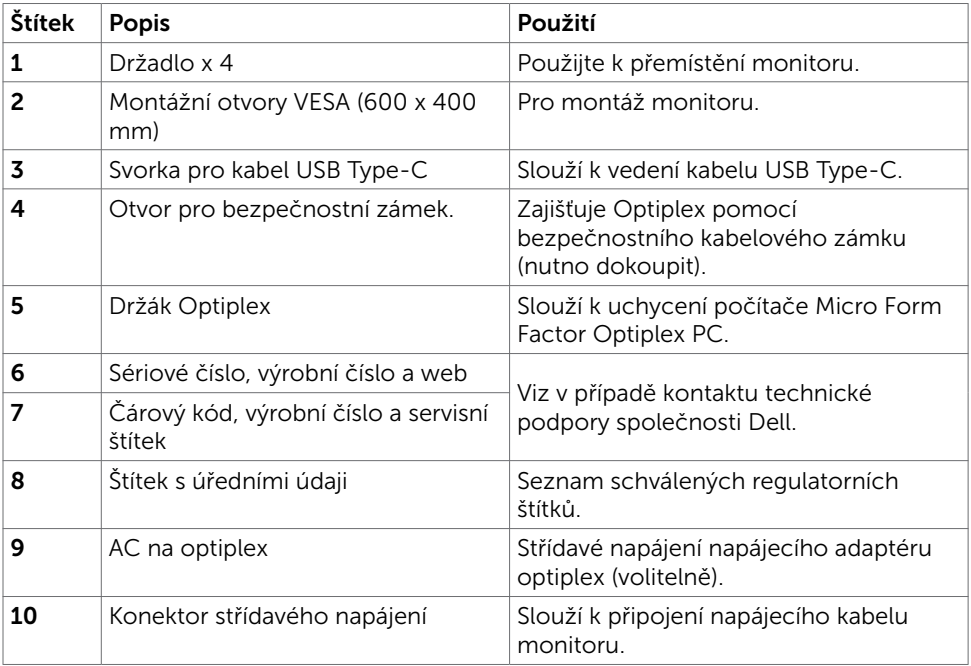

(DELL

### Pohled ze strany

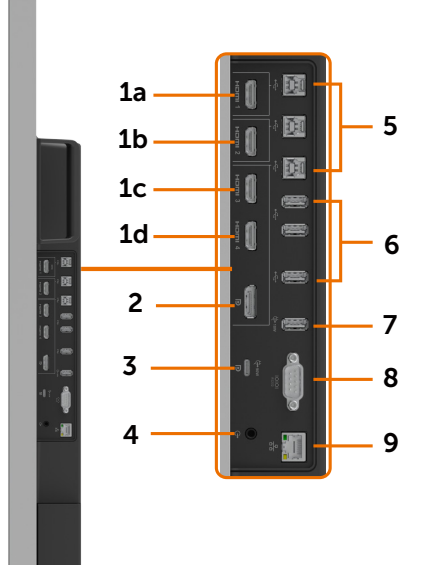

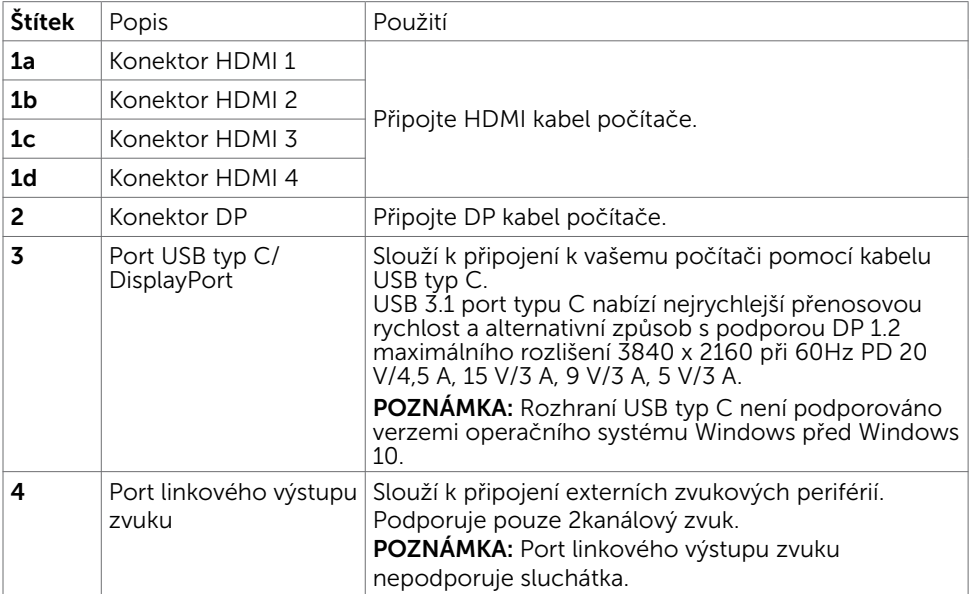

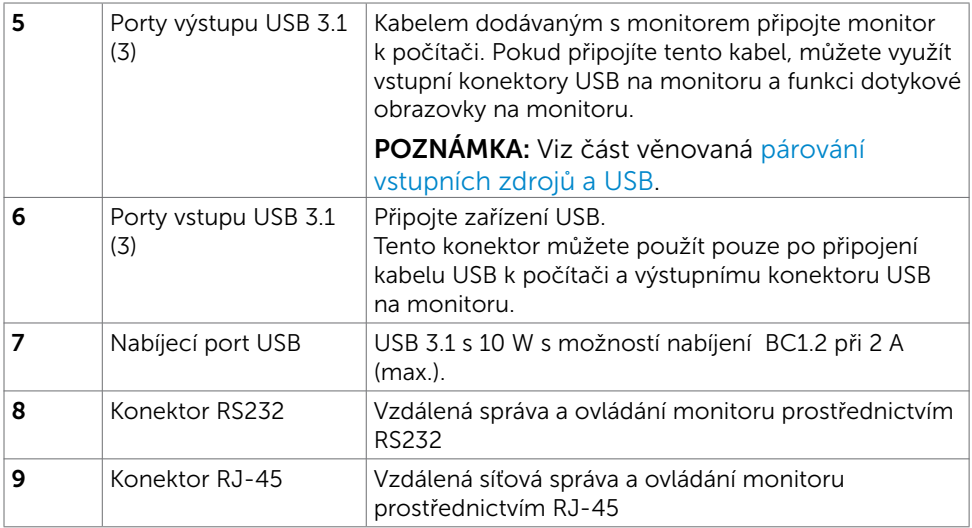

### <span id="page-10-0"></span>Párování vstupních zdrojů a USB

DP

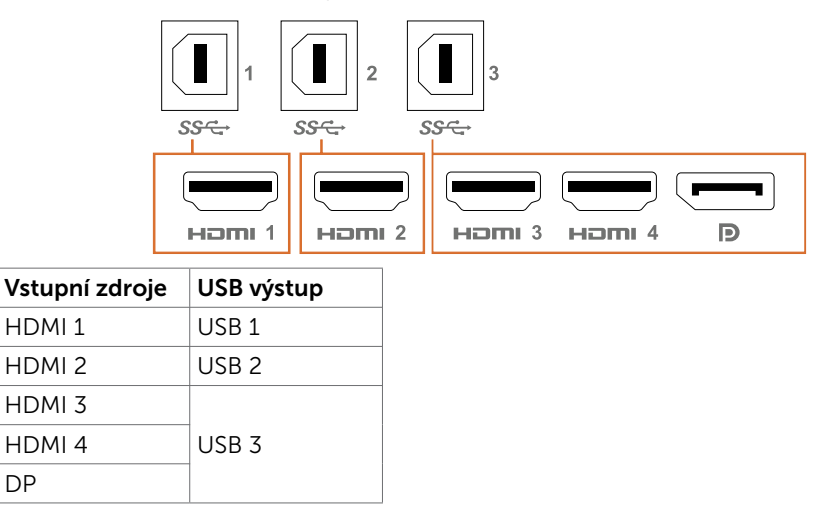

(dell

### <span id="page-11-0"></span>Pohled zdola

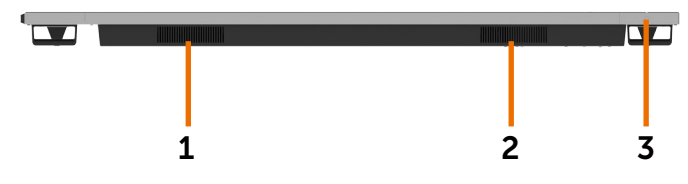

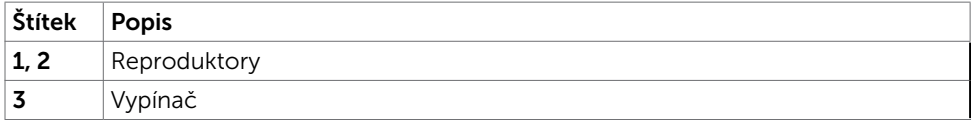

## <span id="page-11-1"></span>Technické údaje monitoru

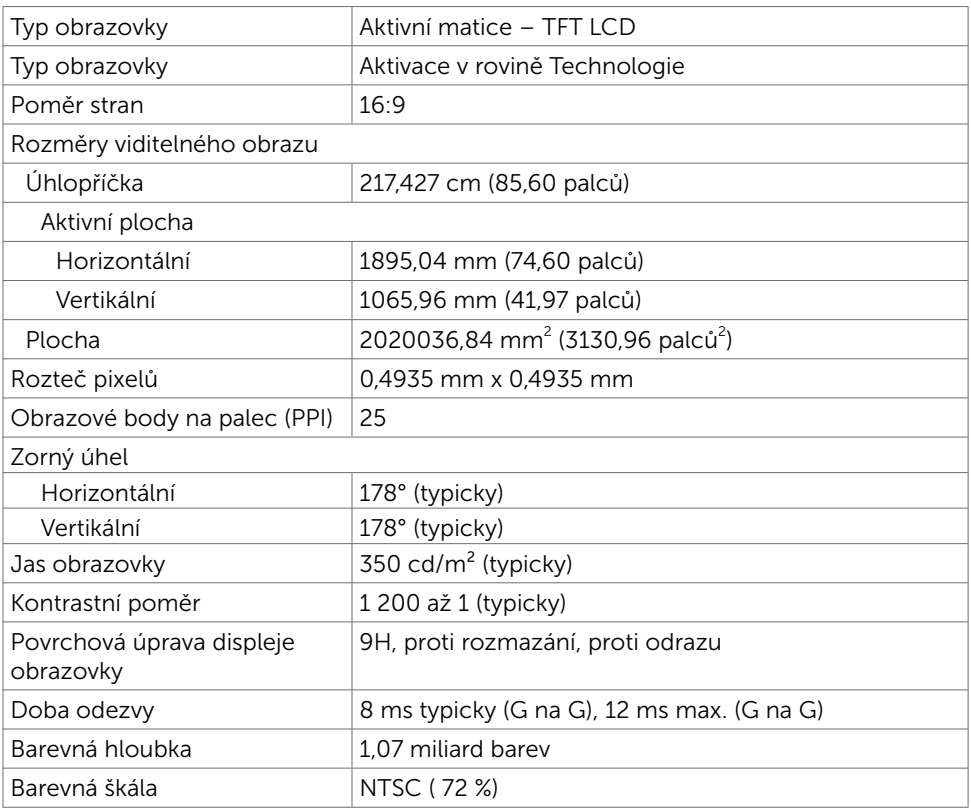

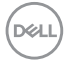

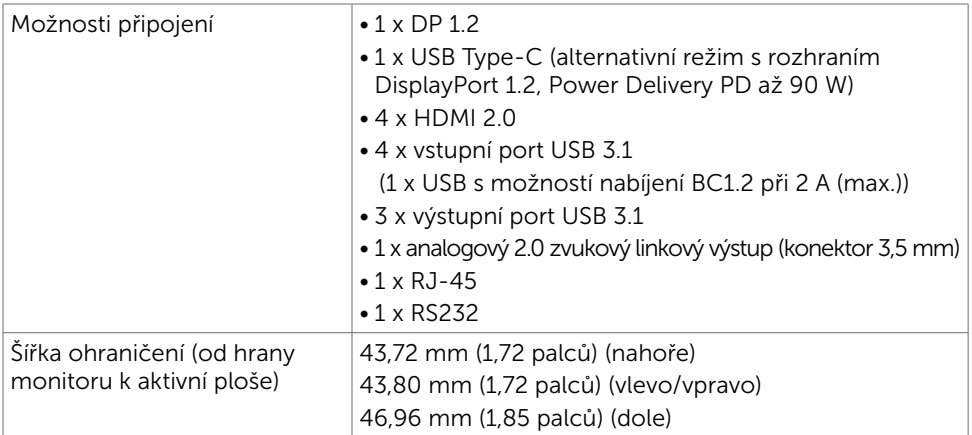

### Dotyk

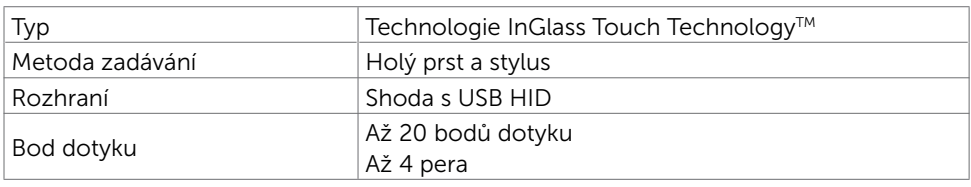

#### POZNÁMKA: Připraveno pro rozlišení funkcí Dotyk, Pero a Guma (funkčnost závisí na aplikaci).

### Podporované operační systémy

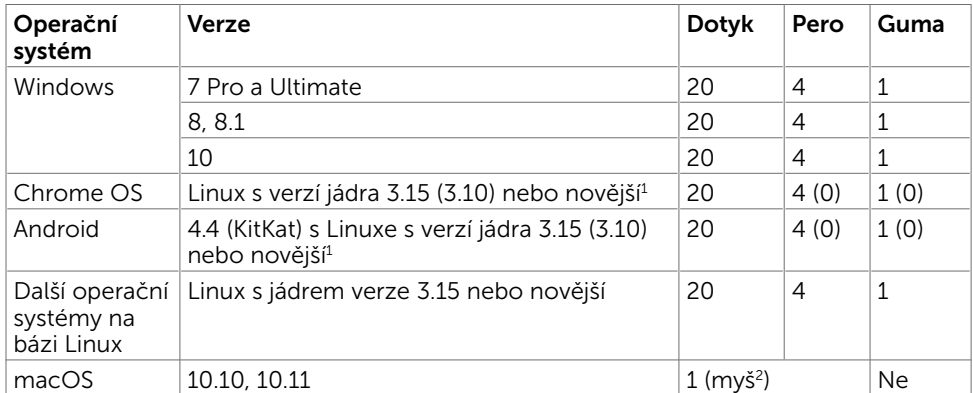

1 Funkčnost jádra Linux byla ověřena na systému Ubuntu 14.04 a Debian 8. Funkčnost operačního systému Chrome OS a Android s linuxovým jádrem 3.15 je třeba ověřit.

 $^{\rm 2}$  Emulace myši v režimu na šířku. Plná multidotyková funkce vyžaduje dodatečné ovladače v hostitelském počítači.

DELI

### Přesnost vstupu dotykového snímače

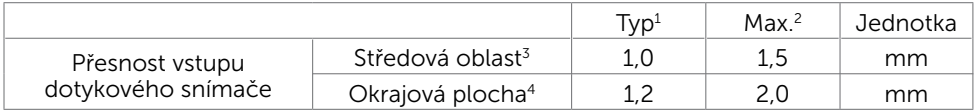

<sup>1</sup> Průměrná přesnost v určené oblasti vstupu.

- <sup>2</sup> 95 procentí přesnost v určené oblasti vstupu.
- $3 > 20$  mm od okraje aktivní dotykové plochy
- <sup>4</sup> >20 mm od okraje aktivní dotykové plochy

Poznámka: přesnost vstupu dotykového snímače je definována vzhledem k aktivní dotykové ploše, která je definována v referenčním schématu (uvedeném v části 8.1). Celková přesnost systému, souřadnic dotyku vzhledem k relativnímu zobrazení souřadnic, je přímo ovlivněna integračními tolerancemi sestavy.

### Technické údaje reproduktoru

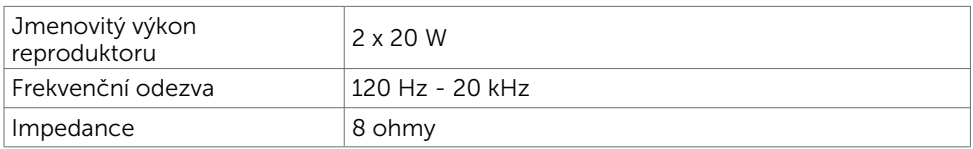

### Specifikace rozlišení

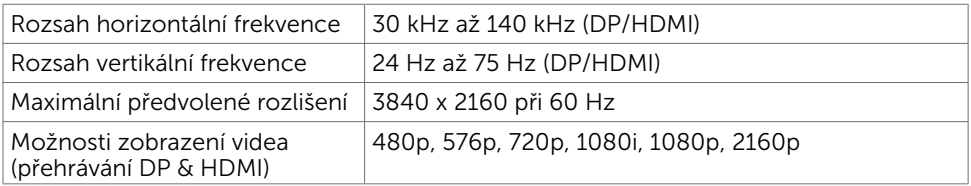

### Předvolené režimy zobrazení

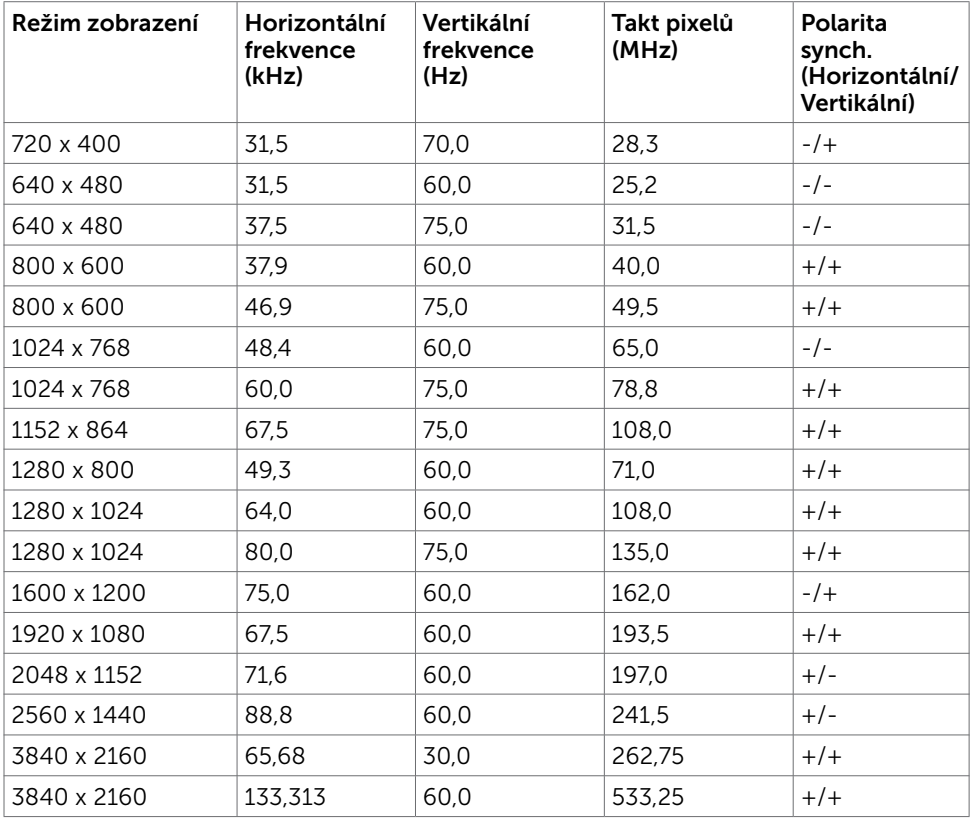

### Technické údaje napájení

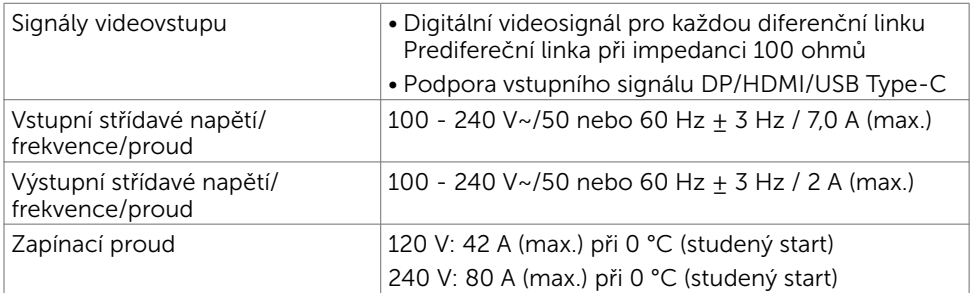

### Fyzické vlastnosti

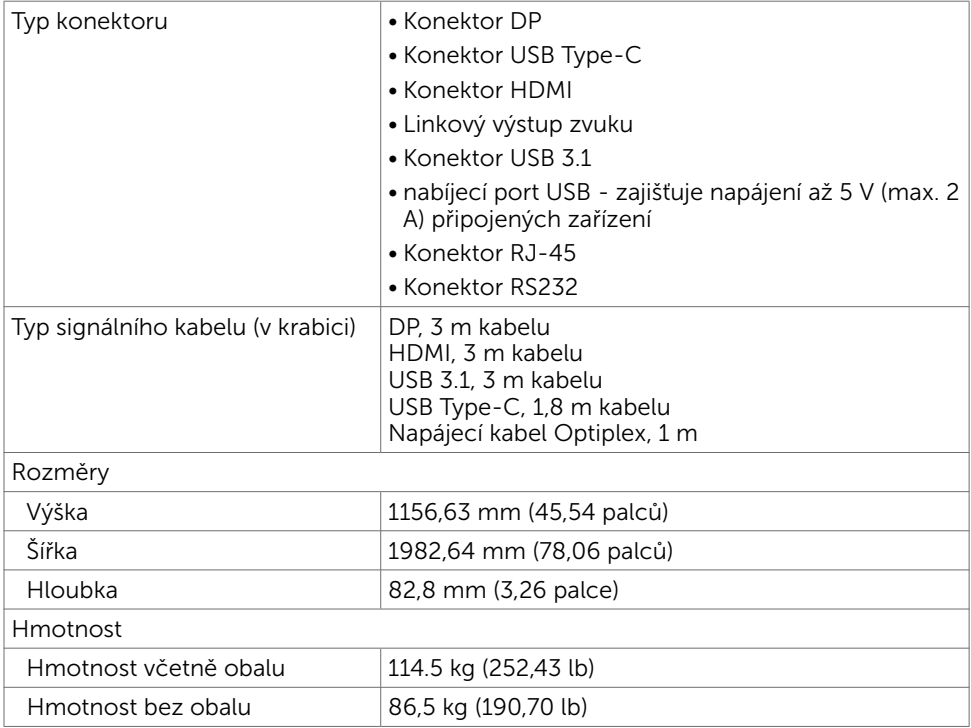

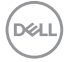

### Environmentální charakteristiky

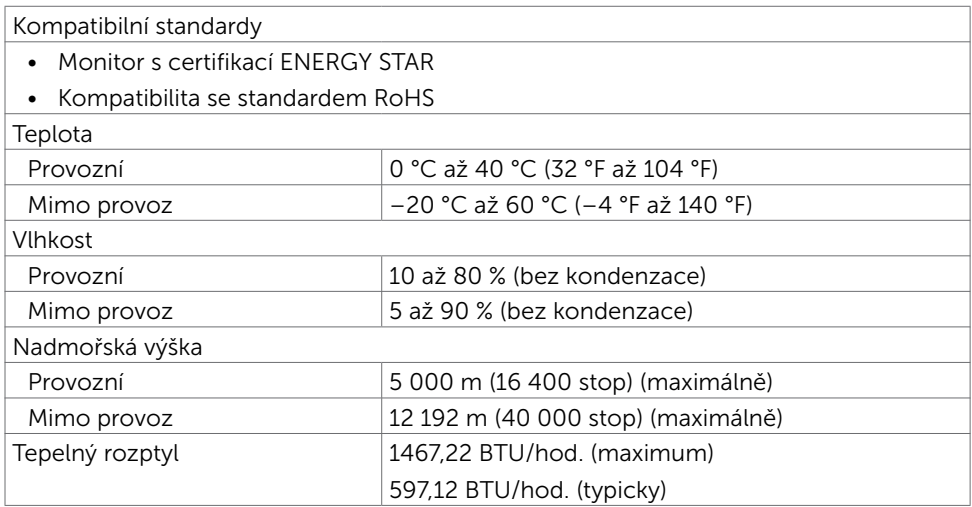

### <span id="page-16-0"></span>Režimy řízení spotřeby

Pokud je v daném počítači nainstalován software nebo videokarta vyhovující normě DPM organizace VESA,-compliant video card monitor dokáže automaticky snížit svou spotřebu energie, není-li používán. Tento stav se nazývá režim úspory energie\*. Pokud počítač rozpozná vstup z klávesnice, myši nebo jiných vstupních zařízení, monitor automaticky obnoví provoz. Následující tabulka uvádí spotřebu energie a signalizaci této funkce pro automatickou úsporu energie.

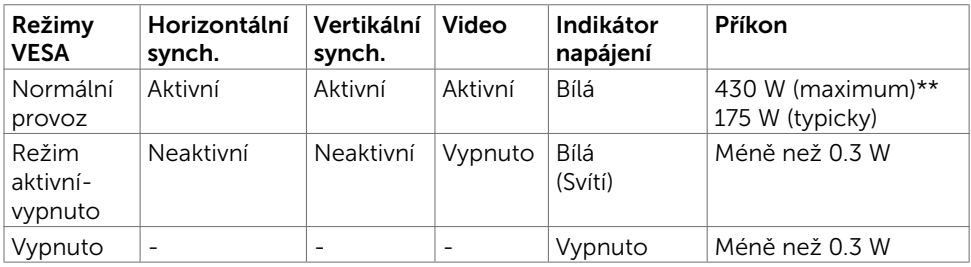

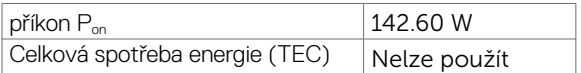

Nabídka OSD funguje pouze v režimu normálního provozu. Po stisknutí libovolného tlačítka v režimu aktivní-vypnuto se zobrazí následující zpráva:

**D**&L

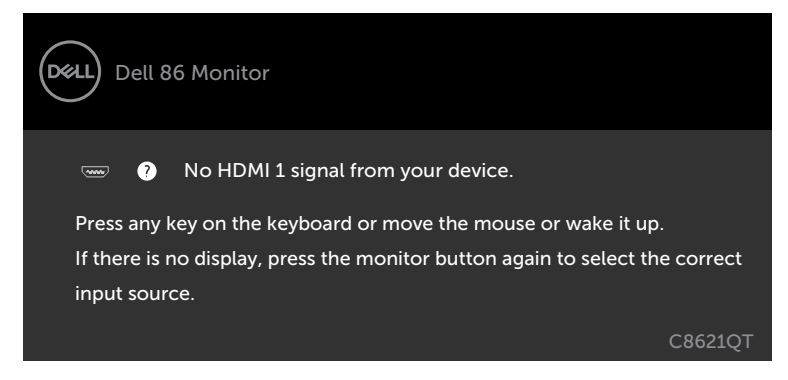

- Nulové spotřeby energie ve vypnutém režimu lze docílit pouze odpojením napájecího kabelu od monitoru.
- \*\* Maximální spotřeba energie s maximální svítivosti a aktivním USB.

Tento dokument je pouze informační a odráží laboratorní výkon. Konkrétní produkt může dosahovat odlišných výsledků v závislosti na objednaném softwaru, součástech a periferiích a nejsme povinni takové informace aktualizovat. Vzhledem k tomu by zákazník neměl spoléhat na tyto informace při rozhodování o elektrických tolerancích ani jinak. Neposkytujeme žádnou výslovnou ani předpokládanou záruku přesnosti ani úplnosti.

Aktivujte počítač a monitor, abyste získali přístup k nabídce OSD.

**POZNÁMKA:** Tento monitor je certifikován podle normy **ENERGY STAR** 

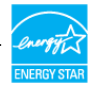

Tento produkt splňuje podmínky pro **ENERGY STAR** v továrním výchozím nastavení, která lze obnovit pomocí funkce "Tovární nastavení" v nabídce OSD. Změnou továrního nastavení nebo povolením dalších funkcí se může zvýšit spotřeba energie, která by mohla překročit určený limit ENERGY STAR.

#### **ZA POZNÁMKA:**

**DEL** 

P<sub>on</sub>: Příkon v zapnutém režimu dle definice Energy Star verze 8.0. TEC: Celková spotřeba energie v kWh dle definice Energy Star verze 8.0.

### Uspořádání konektorů

#### Konektor DP

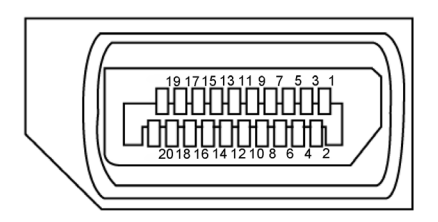

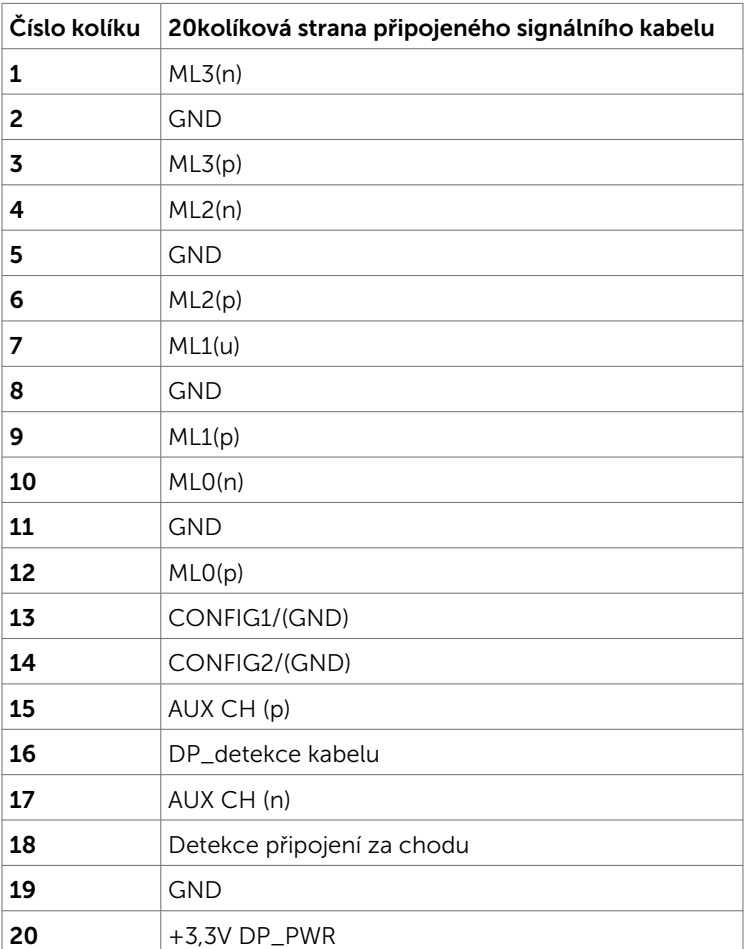

O tomto monitoru | 19

(dell

### Konektor USB typu C

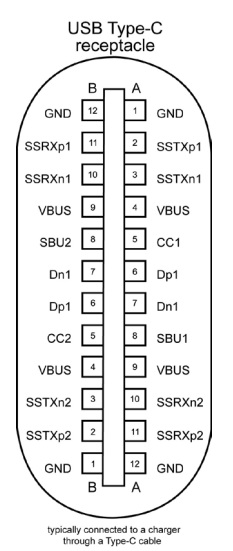

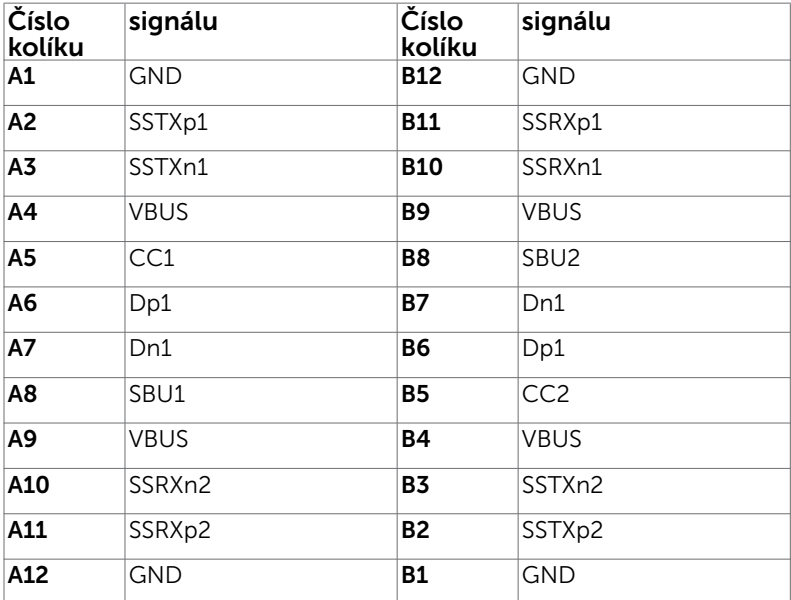

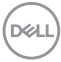

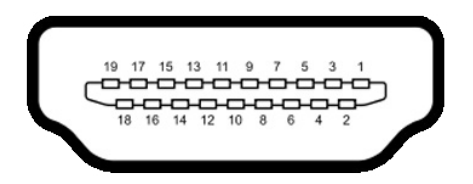

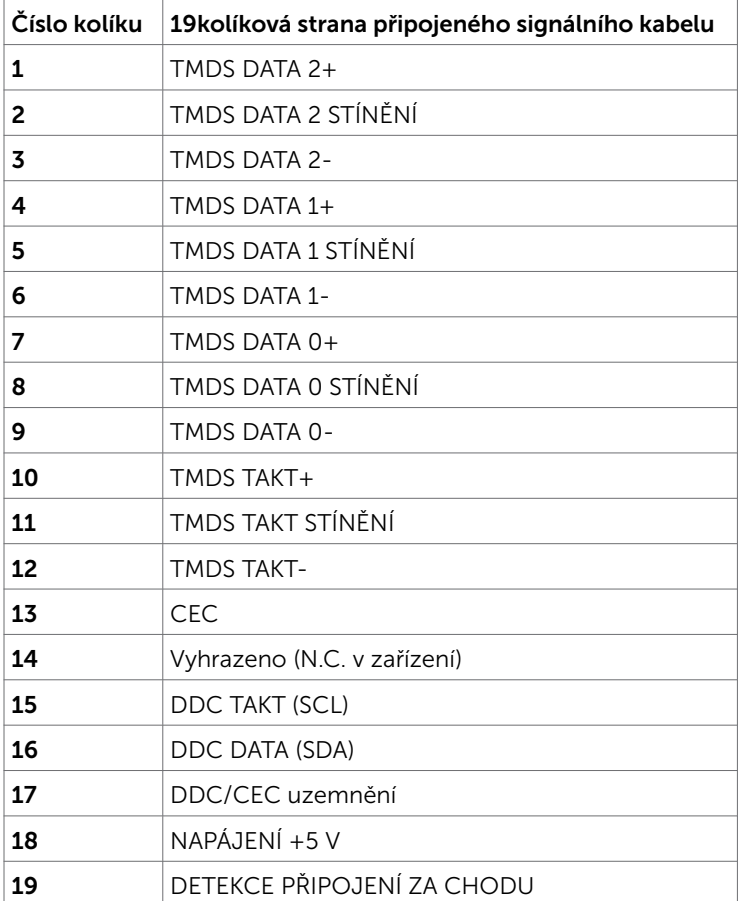

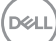

### Konektor RS232

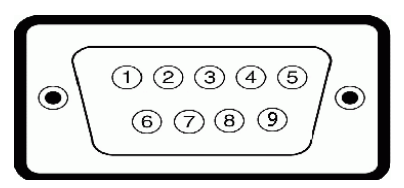

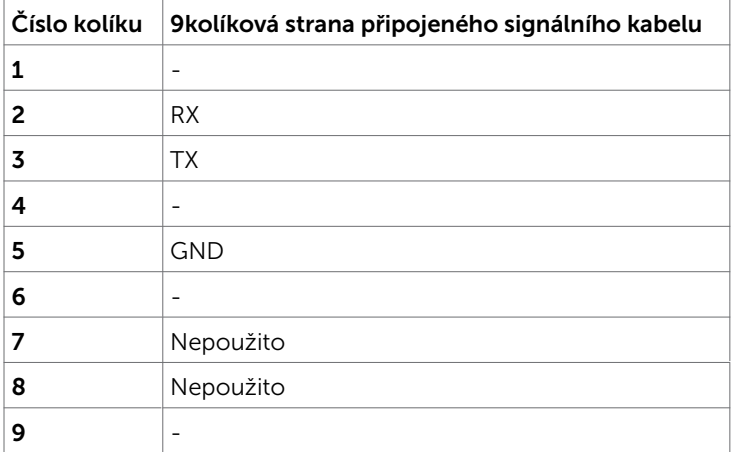

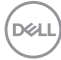

#### Konektor RJ-45

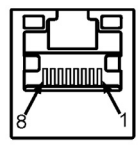

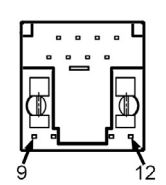

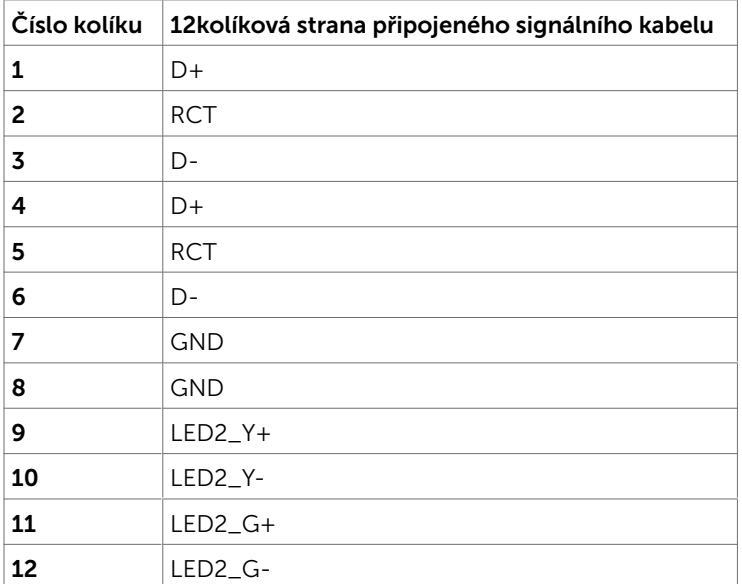

(dell

#### Universal Serial Bus (USB)

Tato část obsahuje informace o portech USB monitoru.

Váš počítač je vybaven následujícími porty USB:

- 3 x výstup USB 3.1
- • 4 x vstup USB 3.1 (1 Nabíjecí port USB)

POZNÁMKA: Porty USB monitoru fungují pouze, když je monitor zapnutý nebo se nachází v úsporném režimu. Pokud monitor vypnete a poté zapnete, připojené periferie mohou začít znovu fungovat až za několik sekund.

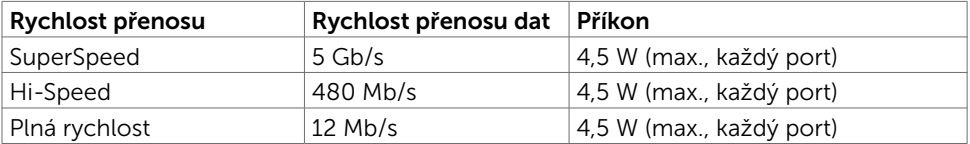

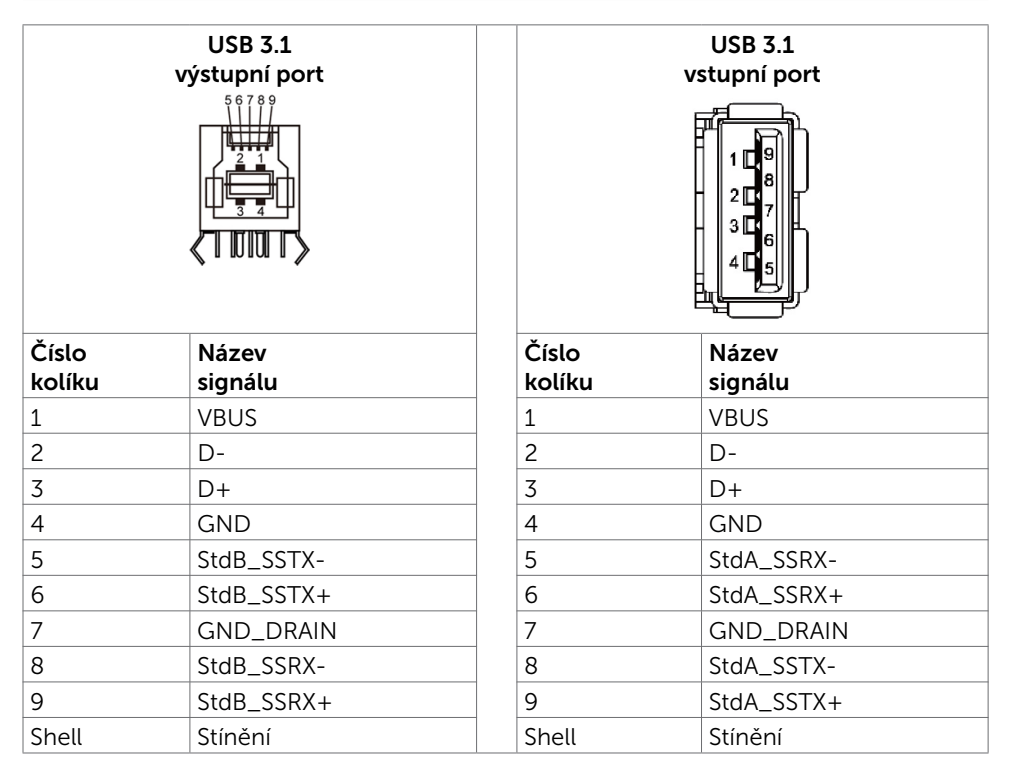

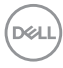

## <span id="page-24-0"></span>Plug-and-Play

Tento displej můžete nainstalovat v jakémkoli systému slučitelném s technologií Plug and Play. Displej počítačovému systému automaticky poskytne své údaje EDID (Extended Display Identification Data) pomocí protokolů DDC (Display Data Channel): daný systém se může sám zkonfigurovat a optimalizovat nastavení displeje. Většina instalací monitoru je automatická; podle potřeby můžete vybrat jiná nastavení. Další pokyny pro změny nastavení monitoru viz [Používání monitoru](#page-35-1).

## Kvalita LCD monitoru a počty vadných bodů

Při výrobě LCD monitoru není neobvyklé, že jeden nebo více obrazových bodů zůstanou v trvale fixovaném stavu, ve kterém jsou obtížně viditelné a neomezují kvalitu nebo použitelnost obrazu. Další informace o zásadách týkajících se obrazových bodů viz stránka podpory společnosti Dellna adrese:<http://www.dell.com/support/monitors>.

**D**&LI

## <span id="page-25-0"></span>Nastavení monitoru

## Připojení monitoru

VAROVÁNÍ: Než začnete provádět jakýkoli postup v tomto oddílu, zajistěte splnění [Bezpečnostní pokyny.](#page-67-2)

Pokyny pro připojení monitoru k počítači:

- 1. Vypněte počítač.
- 2. Připojte kabel HDMI/DP/USB Type-C/USB od monitoru k počítači.
- 3. Zapněte monitor.
- 4. Vyberte správný zdroj vstupu v nabídce OSD monitoru a zapněte počítač.

# <span id="page-25-1"></span>Optiplex (volitelně)

### Připojení Optiplex

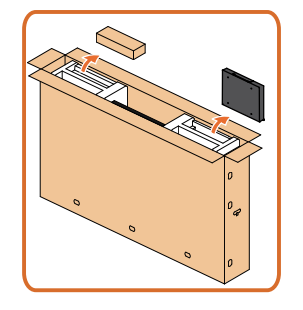

- • Otevřete obal, vyjměte držák Optiplex a krabici s příslušenstvím.
- Dodané příslušenství: Kabely, dálkové ovládání a baterie, držák dálkového ovládání, stylus, držák na kabely a příručka.

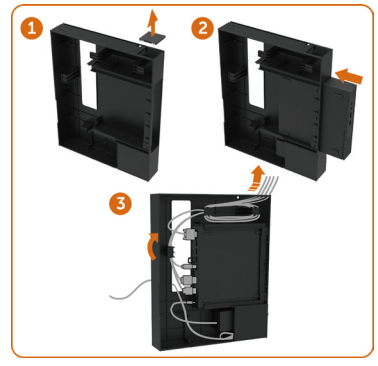

- 1. Sejměte kryt kabelů.
- 2. Zasuňte Optiplex PC a napájecí adaptér do příslušných přihrádek.
- 3. Připojte kabely a zajistěte je pomocí háčků pro vedení kabelů, které se nacházejí v držáku skříně PC.

**D**&LI

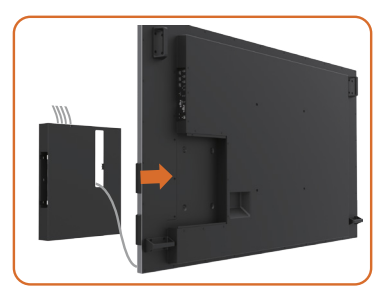

### Připojení externího počítače

## Připojení kabelu USB

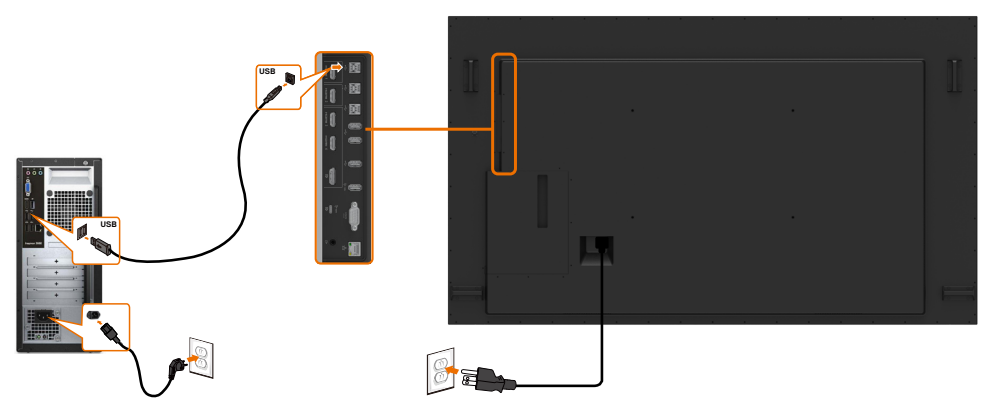

Zasuňte držák Optiplex zpět do monitoru.

POZNÁMKA: Viz část věnovaná [párování vstupních zdrojů a USB.](#page-10-0)

,<br>D&Ll

### Připojení kabelu HDMI

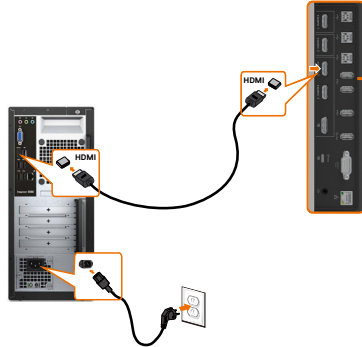

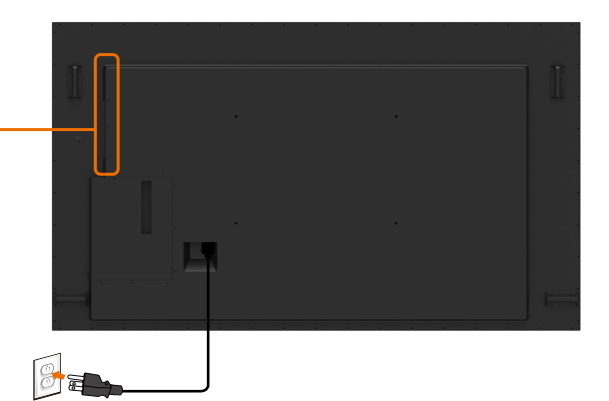

Připojení kabelu DP

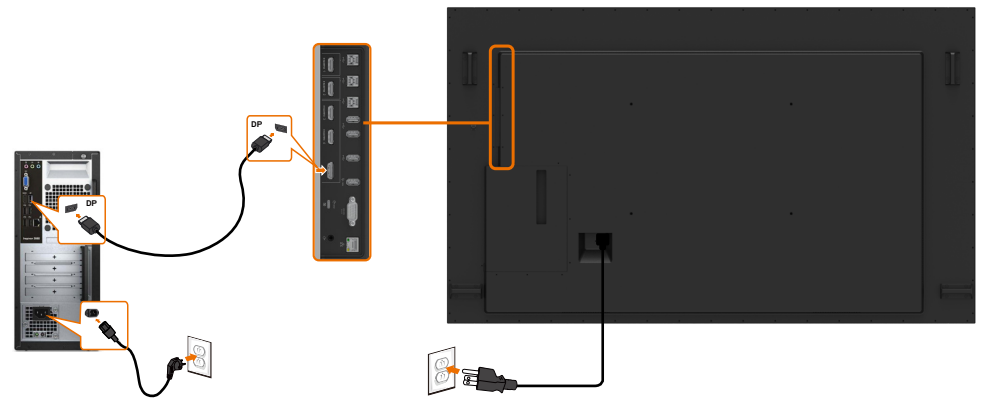

### Připojení kabelu USB Type-C

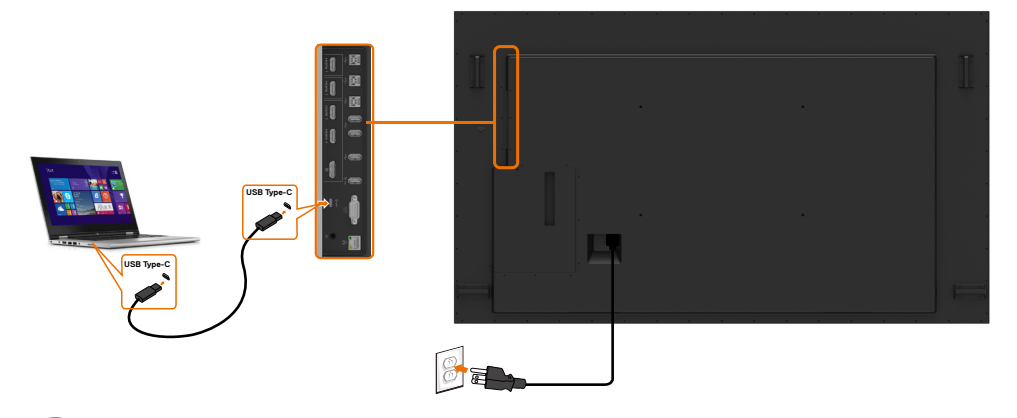

(dell

### Připojení Optiplex

### Připojení kabelu HDMI

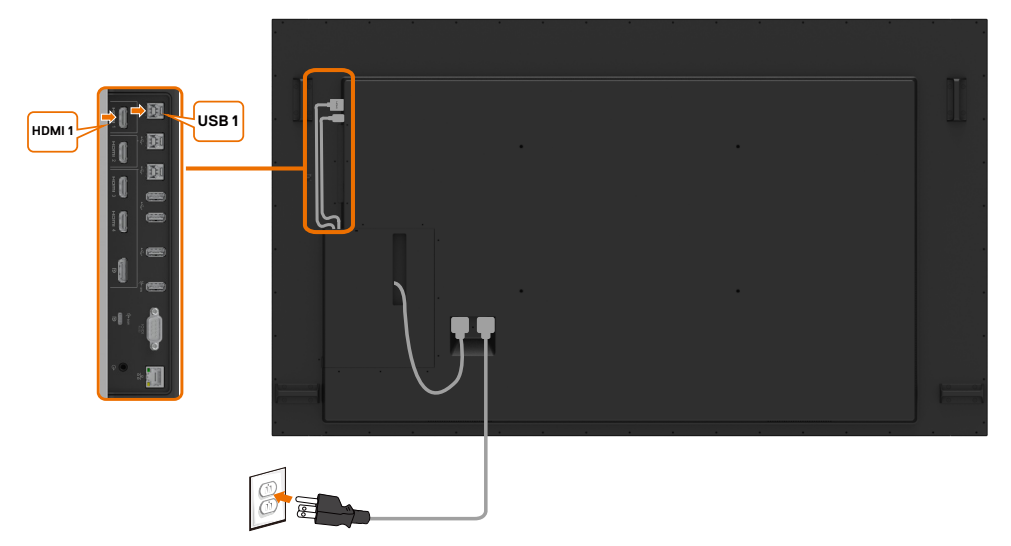

## Připojení kabelu DP

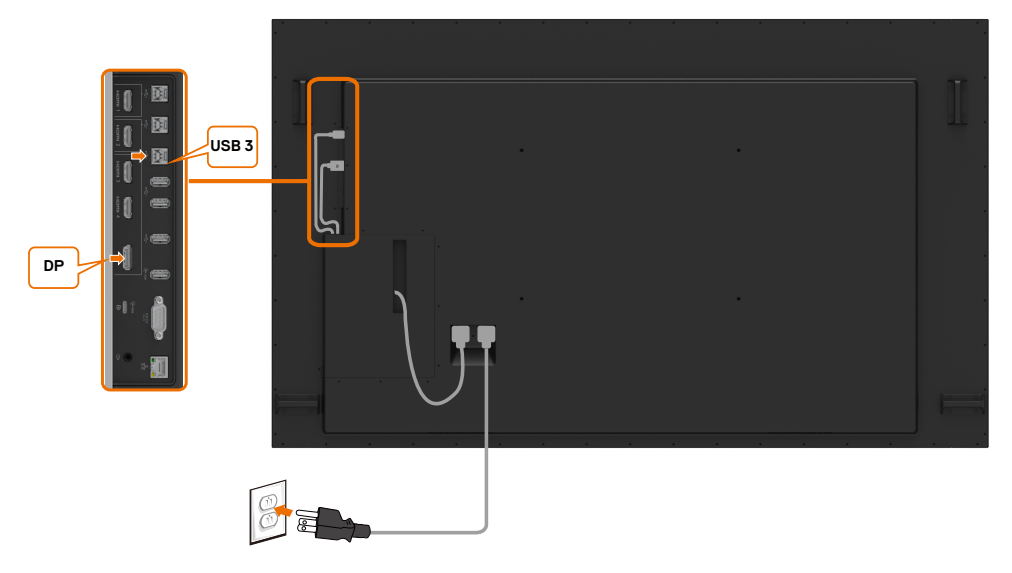

DELI

## <span id="page-29-0"></span>Upevnění na stěnu (volitelné)

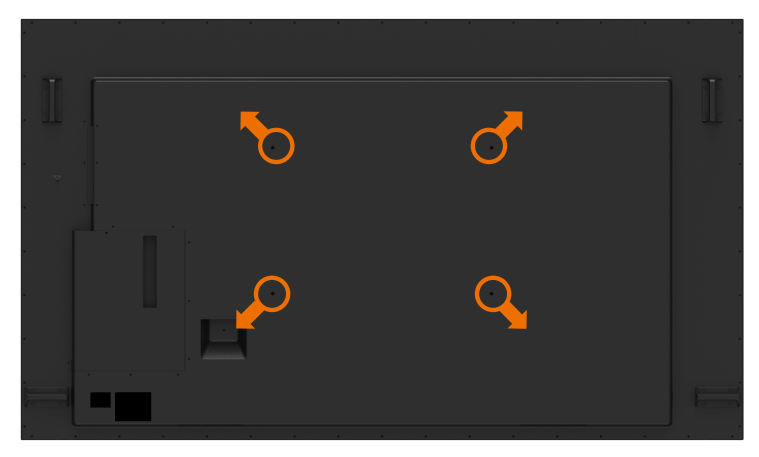

(Rozměr šroubu: M8 x 35 mm).

Viz pokyny pro instalaci dodané s nástěnným držákem jiného výrobce, který si zákazník zakoupí. Základní montážní sada kompatibilní se standardem Vesa (600 x 400) mm.

- 1. Nainstalujte nástěnnou desku na stěnu.
- 2. Položte panel monitoru na měkkou látku nebo polštář na stabilním rovném stole.
- 3. Připevněte montážní konzole pro sadu pro montáž na stěnu k monitoru.
- 4. Nainstalujte monitor na nástěnnou desku.
- 5. Zajistěte, aby byl monitor nainstalován svisle bez náklonu dopředu ani dozadu. Při instalaci monitoru použijte vodováhu.

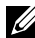

#### **ZA POZNÁMKA:**

- • Nepokoušejte se nainstalovat nástěnný držák dotykového displeje vlastními silami. Instalaci musí provést kvalifikovaná osoba.
- • Doporučený nástěnný držák pro tento displej lze najít na webu podpory společnosti Dell na adrese [dell.com/support](http://dell.com/support).

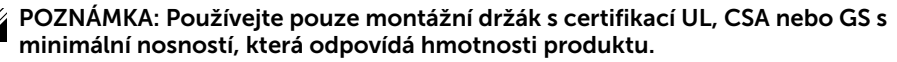

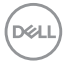

## <span id="page-30-0"></span>Dálkový ovladač

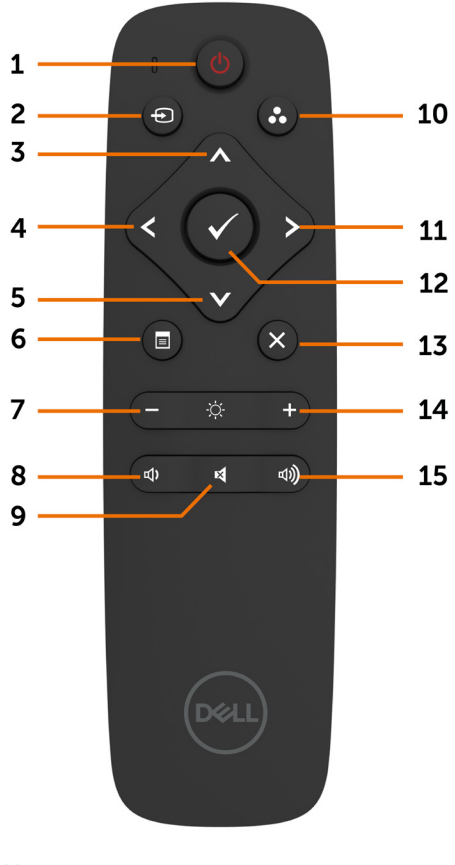

#### 1. Vypínač

Slouží k zapnutí nebo vypnutí monitoru.

#### 2. Input source (Vstupní zdroj)

Slouží k výběru vstupního zdroje. Stisknutím tlačítka  $\bigcirc$  nebo  $\bigcirc$  button to vyberte z možností USB Type-C nebo DP nebo HDMI 1 nebo HDMI 2 nebo HDMI 3 nebo HDMI 4. Stisknutím tlačítka **potvrďte a ukončete** operaci.

#### 3. Nahoru

Stisknutím tohoto tlačítka posunete výběr v nabídce OSD nahoru.

#### 4. Left (Vlevo)

Stisknutím tohoto tlačítka posunete výběr v nabídce OSD vlevo.

#### 5. Down (Dolů)

Stisknutím tohoto tlačítka posunete výběr v nabídce OSD dolů.

#### 6. Menu (Nabídka)

Stisknutím zapnete nabídku OSD.

#### 7. Brightness - (Jas -)

Stisknutím snížíte jas.

#### 8. Volume - (Hlasitost -)

Stisknutím snížíte hlasitost.

#### 9. MUTE (ZTLUMIT)

Stisknutím ztlumíte/obnovíte zvuk.

#### 10.Preset Modes (Režimy předvoleb)

Zobrazí informace o předvolených režimech.

#### 11. Right (Vpravo)

Stisknutím tohoto tlačítka posunete výběr v nabídce OSD vpravo.

#### 12. OK

Slouží k potvrzení zadání nebo výběru.

#### 13. Exit (Konec)

Stisknutím ukončíte nabídku.

#### 14. Brightness  $+$  (Jas  $+$ )

Stisknutím zvýšíte jas.

#### 15. Volume + (Hlasitost +)

Stisknutím zvýšíte hlasitost.

**D**&LI

#### Vložení baterií do dálkového ovladače

Dálkový ovladač je napájen dvěma bateriemi 1,5 V AAA.

Pokyny pro vložení nebo výměnu baterií:

- 1. Stiskněte víčko a posunutím jej otevřete.
- 2. Zorientujte baterie podle symbolů (+) a (–) uvnitř přihrádky na baterie.
- 3. Nasaďte víčko.

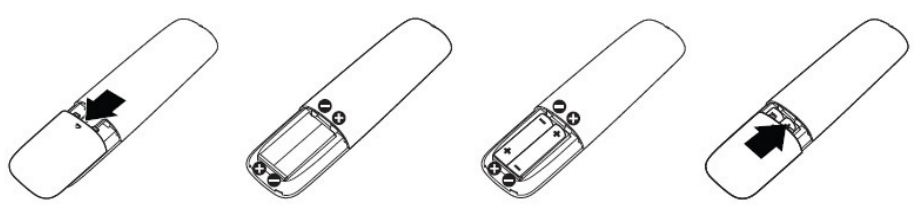

#### UPOZORNĚNÍ: Nesprávné používání baterií může mít za následek vytečení nebo výbuch. Dodržujte následující pokyny:

- Vložte baterie "AAA" tak, aby se symboly (+) a (-) na každé baterii shodovaly se symboly (+) a (–) v přihrádce na baterie.
- Nekombinujte různé typy baterií.
- Nekombinujte nové a používané baterie. Dochází tím ke zkrácení životnosti nebo k vytečení baterií.
- Vybité baterie ihned vyjměte, aby se zabránilo vytečení do přihrádky na baterie. Nedotýkejte se kyseliny vyteklé z baterie, protože by mohlo dojít k poranění pokožky.

### POZNÁMKA: Nebudete-li dálkový ovladač delší dobu nepoužívat, vyjměte baterie.

#### Manipulace s dálkovým ovladačem

- Nevystavujte silným nárazům.
- Zabraňte kontaktu dálkového ovladače s vodou nebo jinými tekutinami. Pokud se dálkový ovladač namočí, ihned jej osušte.
- Nevystavujte teplu ani páře.
- Dálkový ovladač otevřete pouze pro vložení baterií.

**D**EL

#### Dosah ovládání dálkového ovladače

Při tisknutí tlačítek miřte horní částí dálkového ovladače na snímač dálkového ovládání na LCD.

Dálkový ovladač používejte do vzdálenosti přibližně 7 m od snímače dálkového ovládání nebo ve vodorovném a svislém úhlu do 22,5° do vzdálenosti přibližně 7 m.

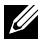

POZNÁMKA: Dálkový ovladač nemusí fungovat správně, když na snímač dálkového ovládání na displeji dopadá přímé sluneční záření nebo silné osvětlení nebo když je dráha přenosu signálu blokována překážkou.

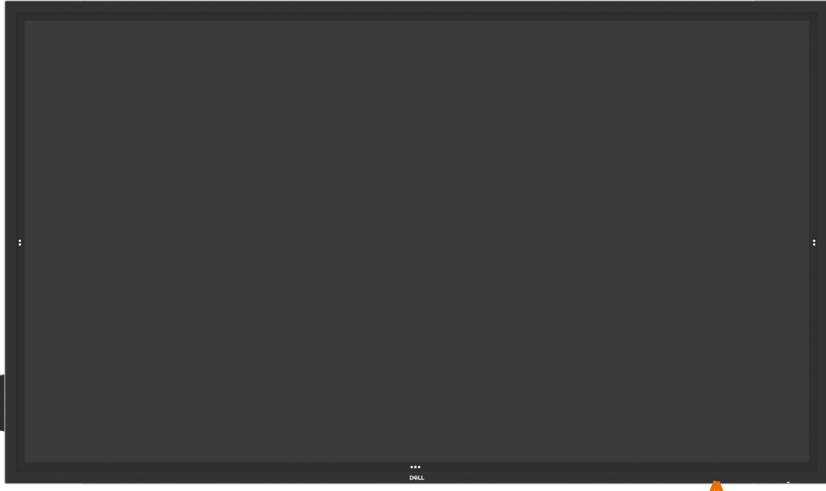

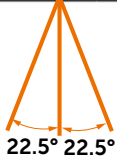

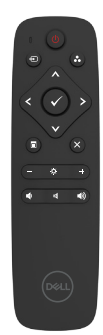

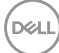

## <span id="page-33-0"></span>Upozornění na magnety

Zabraňte rušení kardiostimulátorů. Mezi výrobkem a kardiostimulátory udržujte odstup minimálně 15 cm (6 palců), aby nedošlo k rušení. Toto je doporučení výrobců a nezávislých výzkumných skupin. Pokud máte důvod domnívat se, že výrobek ruší kardiostimulátor nebo jiný lékařský přístroj, okamžitě umístěte stylus do větší vzdálenosti a obraťte se s žádostí o radu na výrobce kardiostimulátoru nebo lékařského přístroje.

## Používání stylusu

#### Prostor magnetu

Když stylus nepoužíváte, umístěte jej (plochou stranou) na levou nebo pravou stranu rámu displeje.

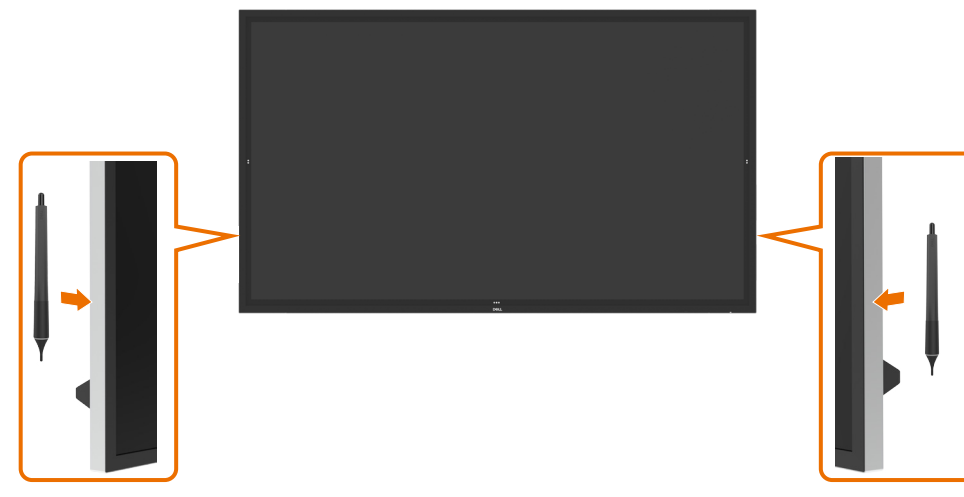

#### Psací koncovka a mazací koncovka stylusu

Koncovka s menším průměrem je určená k psaní na obrazovce. Stylus držte podobně jako fixu pro bílou tabuli.

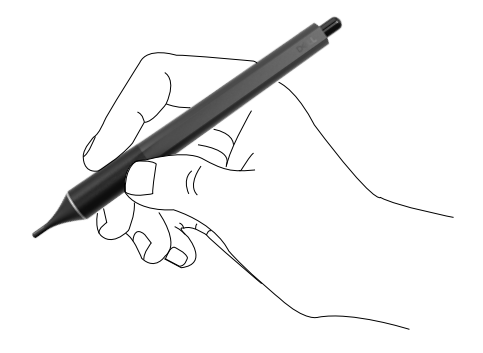

Koncovka s větším průměrem slouží k mazání. Funguje podobně jako guma na konci tužky.

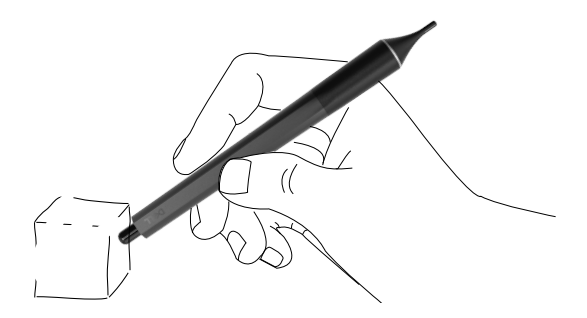

#### Výměna koncovky stylusu

Když koncovka s menším průměrem vykazuje známky opotřebení, lze ji vyměnit jejím odšroubováním.

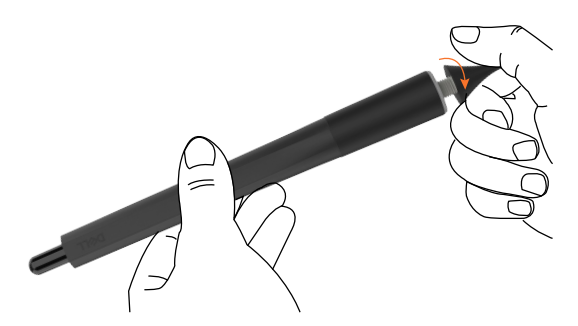

DELL

## <span id="page-35-1"></span><span id="page-35-0"></span>Zapnutí monitoru

Stisknutím tlačítka Power (Napájení) zapnete nebo vypnete napájení. Bílý indikátor LED signalizuje, že je monitor zapnutý a plně funkční. Svítící bílý indikátor LED ukazuje úsporný režim DPMS.

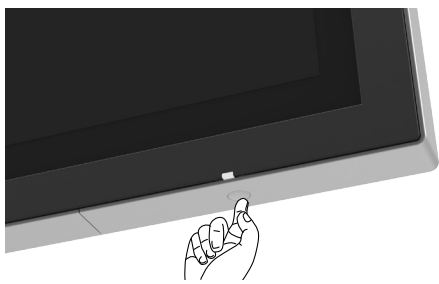

## Dotykový spouštěč OSD

Tento monitor je vybaven funkcí dotykového ovládání nabídky OSD. Stisknutím dotykového tlačítka spouštěče OSD můžete přejít na funkce.

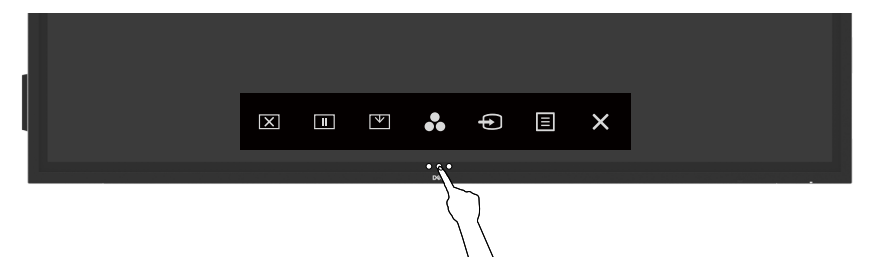

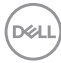

## <span id="page-36-0"></span>Používání dotykového spouštěče

Pomocí ikon dotykového ovládání na přední straně monitoru můžete upravit nastavení charakteristik zobrazeného obrazu. Při používání těchto ikon se v nabídce OSD zobrazují číselné hodnoty upravovaných parametrů.

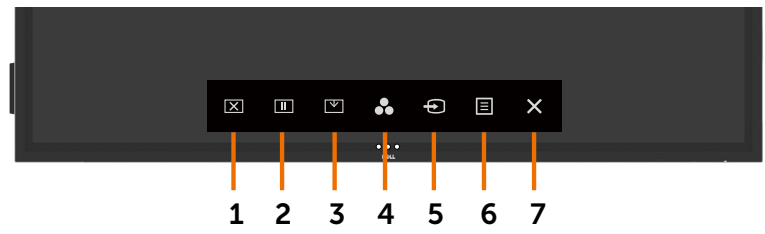

Následující tabulka obsahuje popis ikon dotykového ovládání:

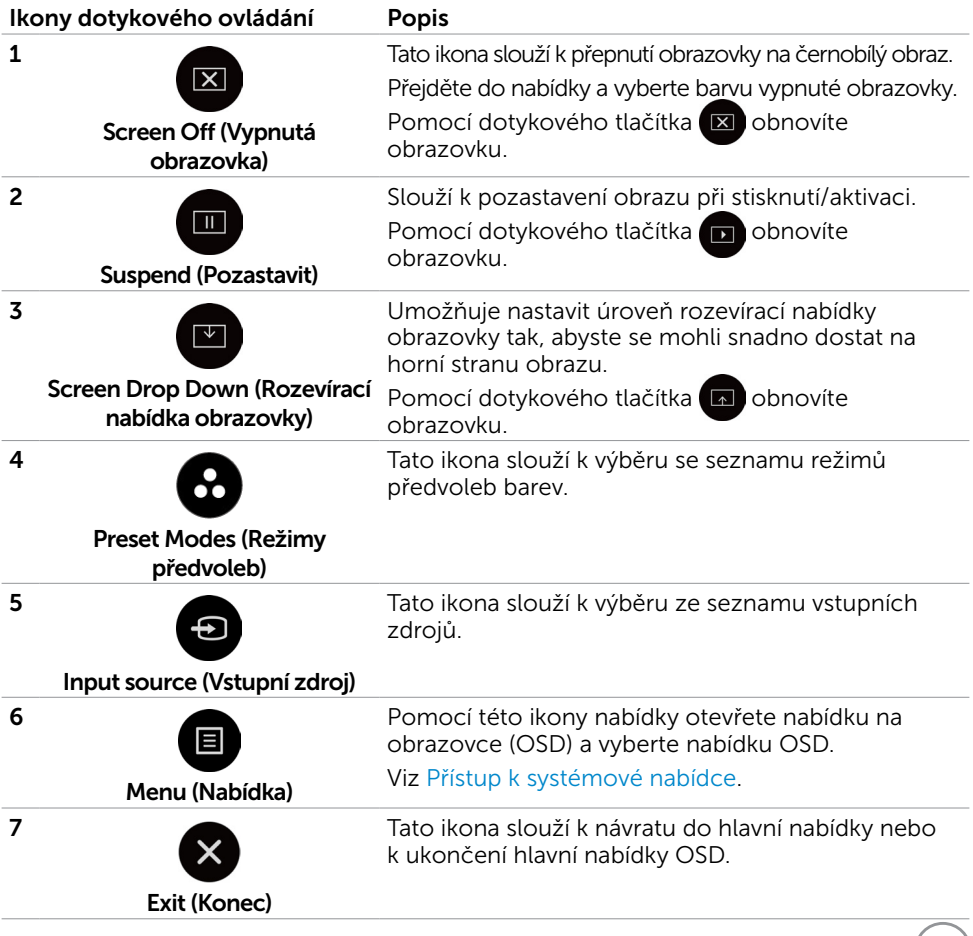

(dell

## <span id="page-37-0"></span>Použití funkce OSD zámku

1. Stiskněte dotykovou klávesu pro spuštění OSD.

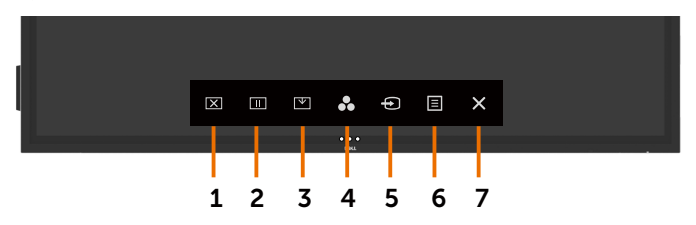

2. Klepněte a podržte  $\bigtimes$  po dobu 5 sekund. Uvidíte následující možnost výběru:

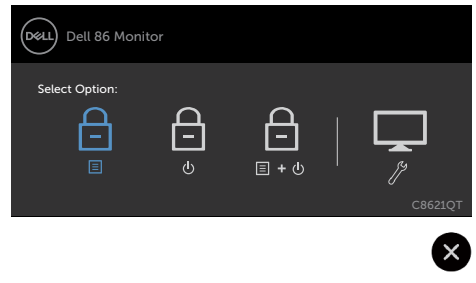

Následující tabulka obsahuje popis ikon dotykového ovládání:

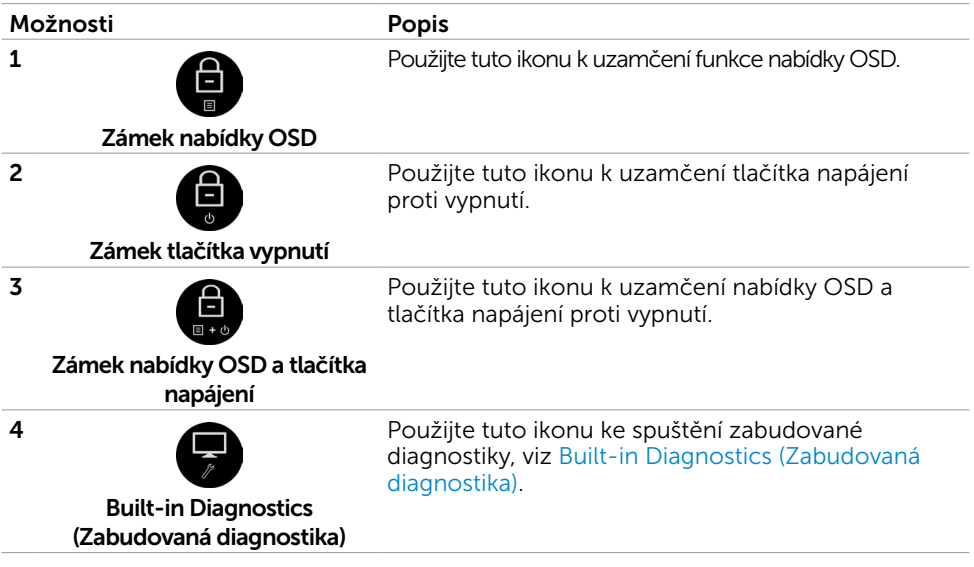

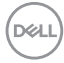

3. Klepněte a podržte  $\bigtimes$  po dobu 5 sekund, klepněte na **na pro odemknutí.** 

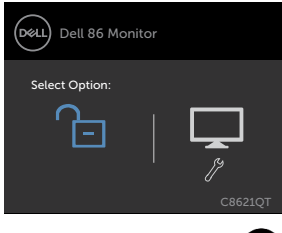

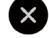

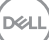

## <span id="page-39-0"></span>Používání nabídky na obrazovce (OSD)

### Přístup k systémové nabídce

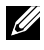

POZNÁMKA: Veškeré změny provedené v nabídce OSD se automaticky uloží, když přejdete do jiné nabídky OSD, když ukončíte nabídku OSD nebo když počkáte, než nabídka OSD automaticky zmizí.

1 Stisknutím ikony **I** na dálkovém ovladači nebo na dotykového tlačítka spouštěče OSD spustíte nabídku OSD.

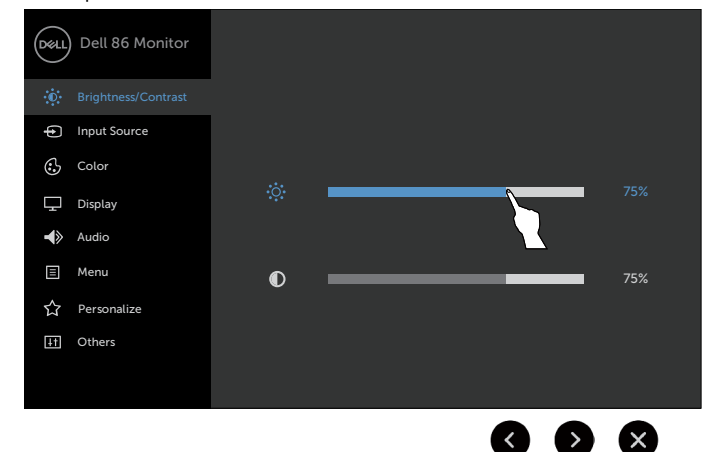

Pomocí těchto ikon upravte nastavení obrazu.

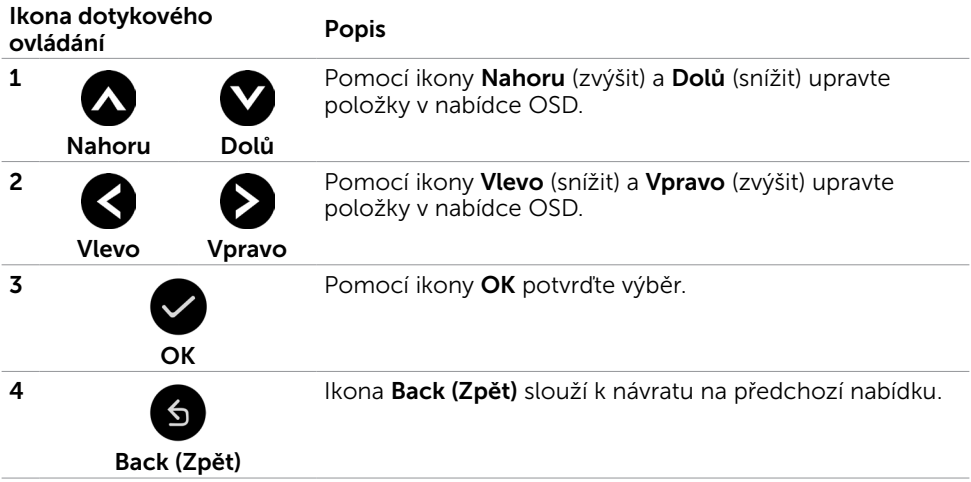

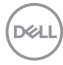

### Dotykové ovládání nabídky OSD

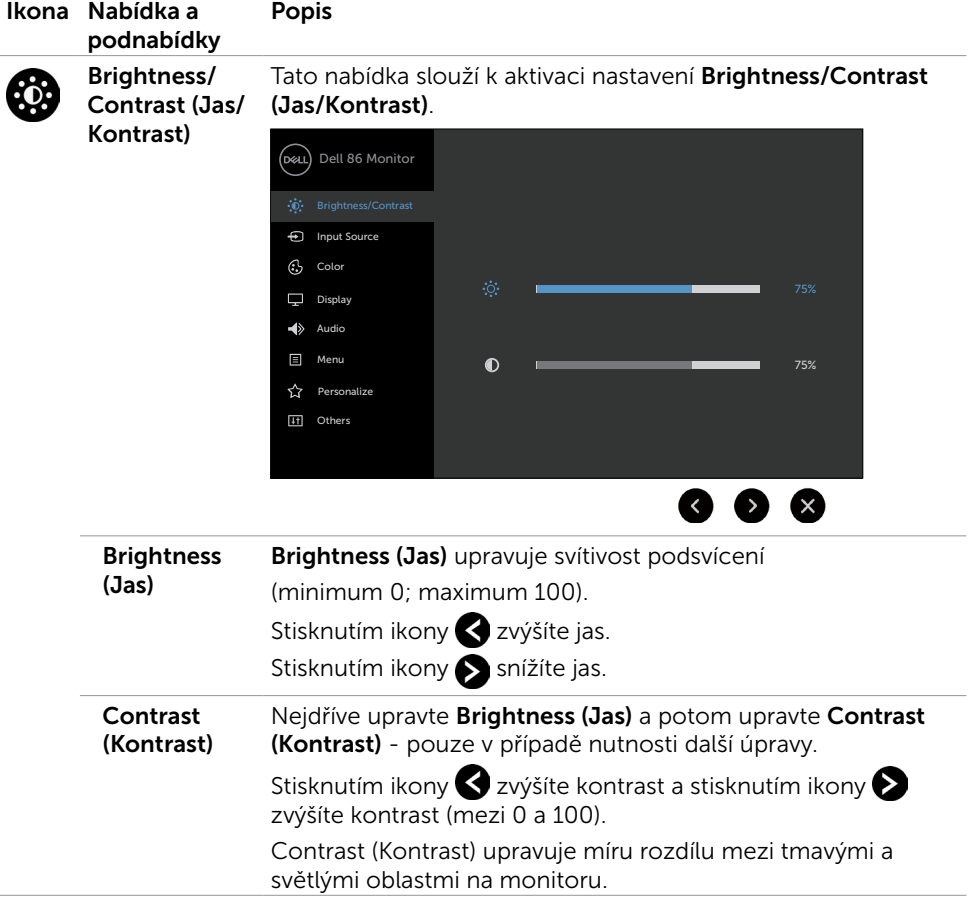

(dell

<span id="page-41-0"></span>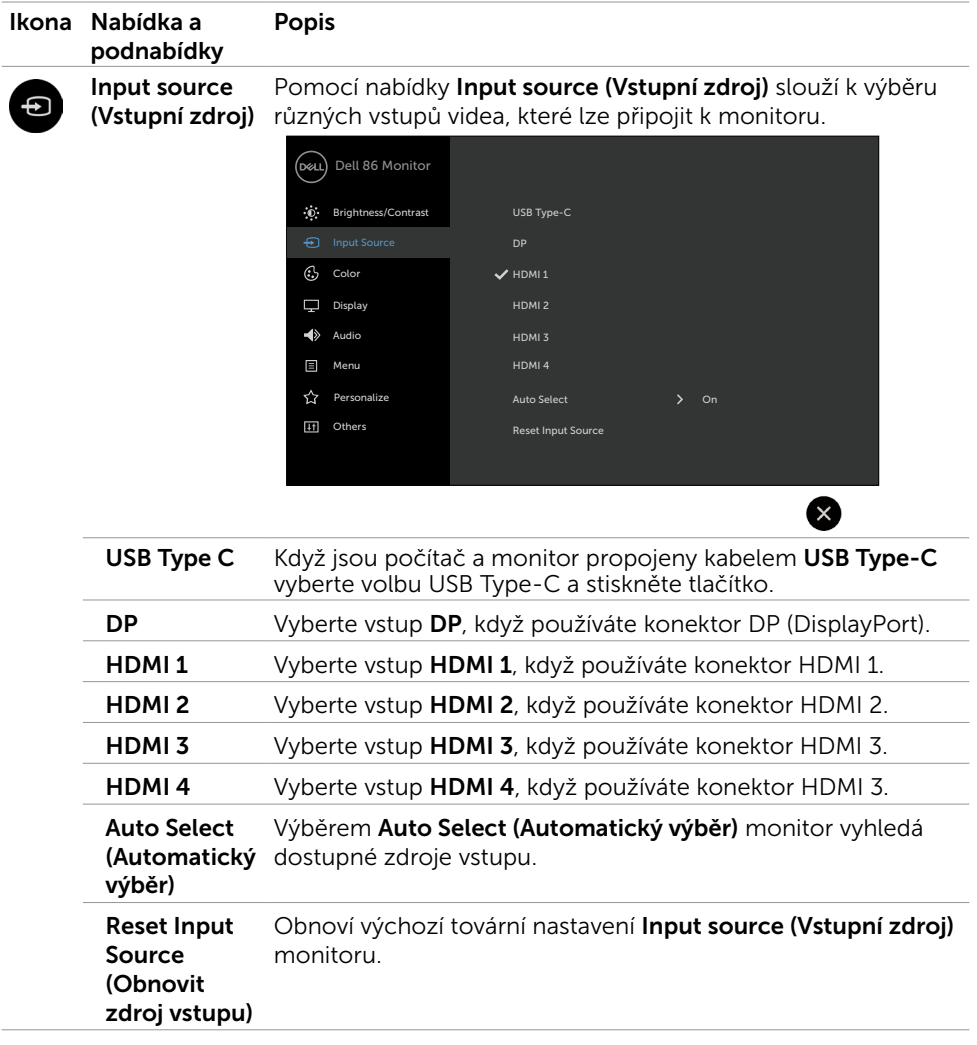

 $(\alpha)$ 

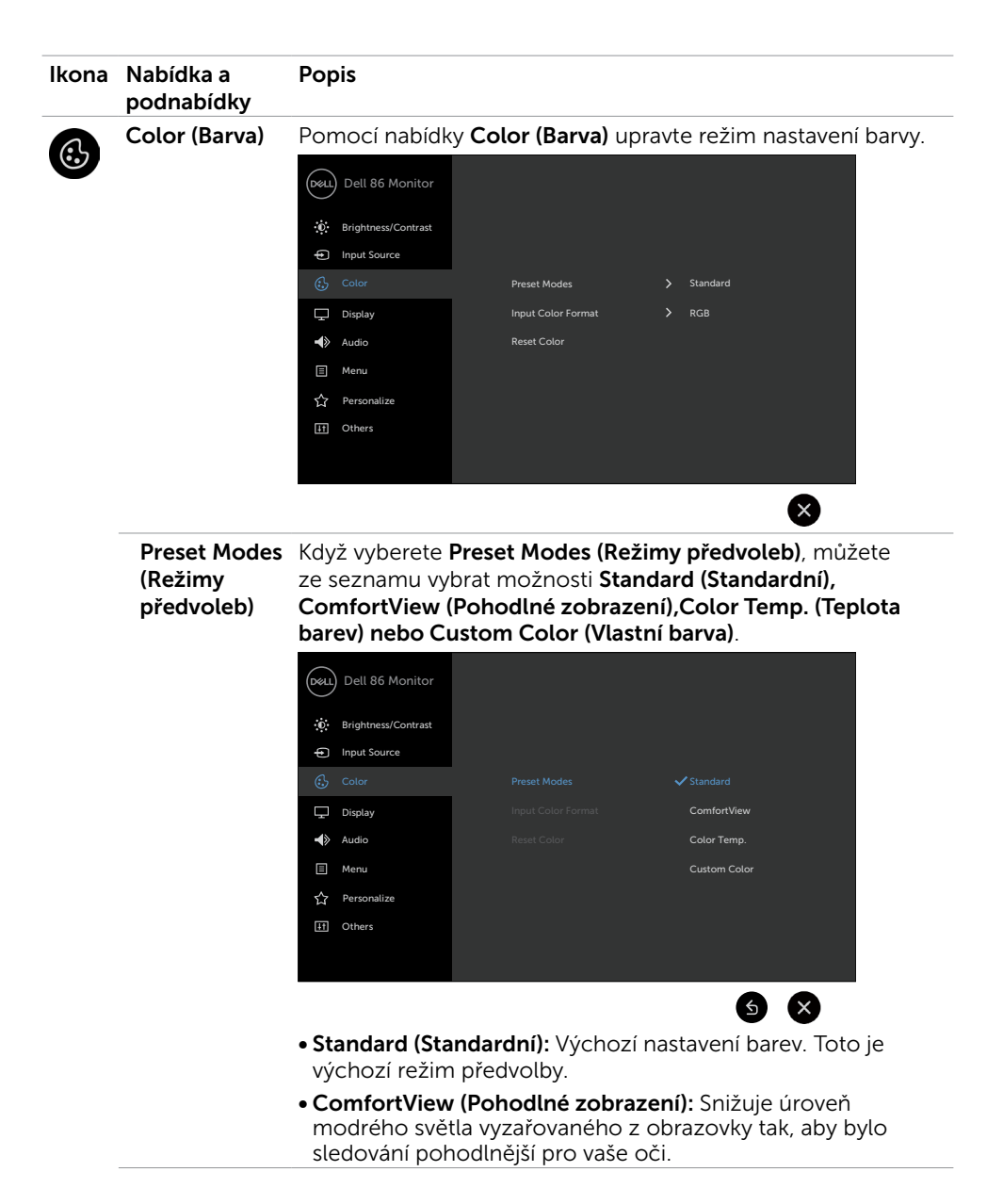

DELI

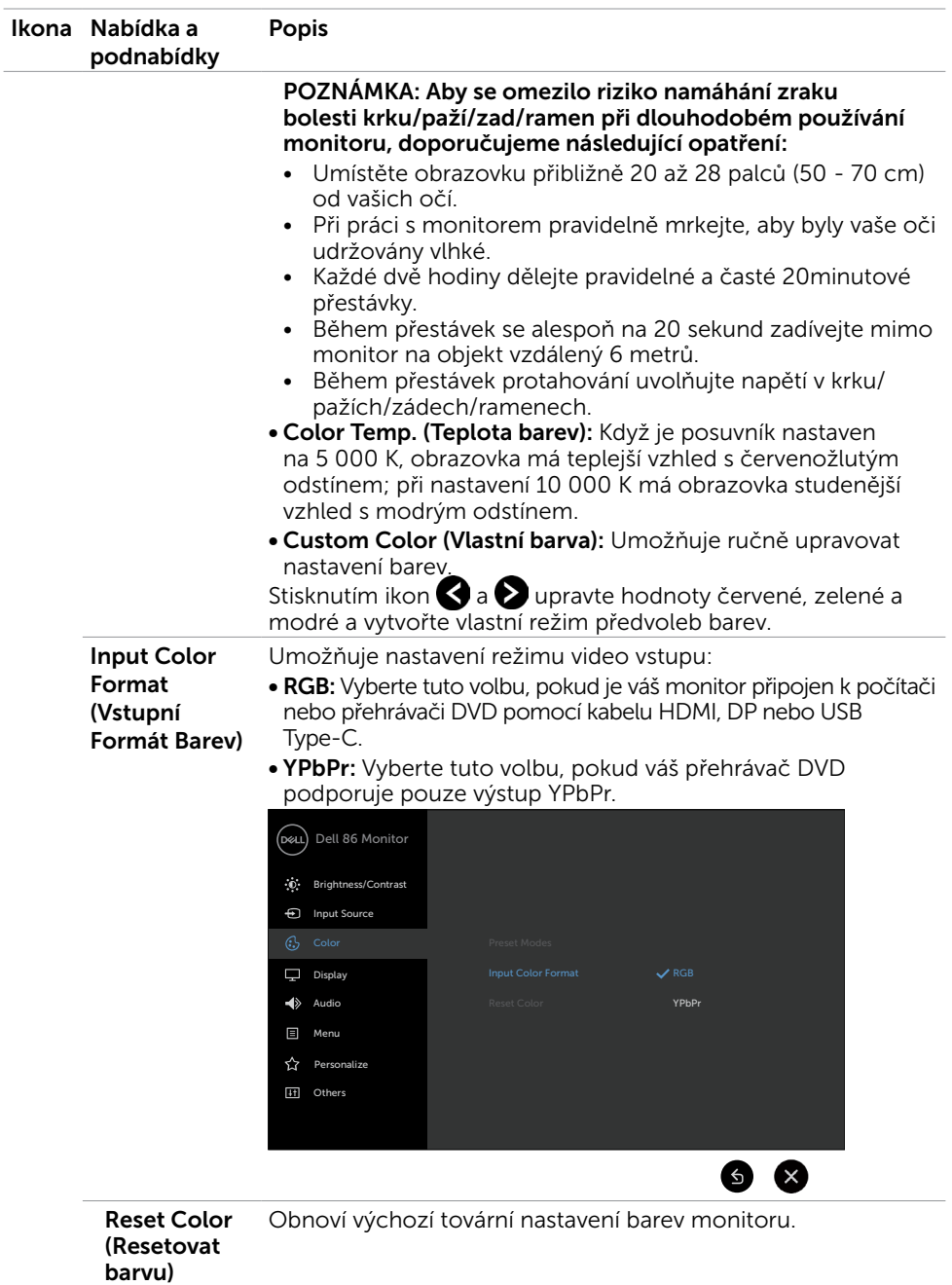

44 | Používání monitoru

 $\int$ DELL

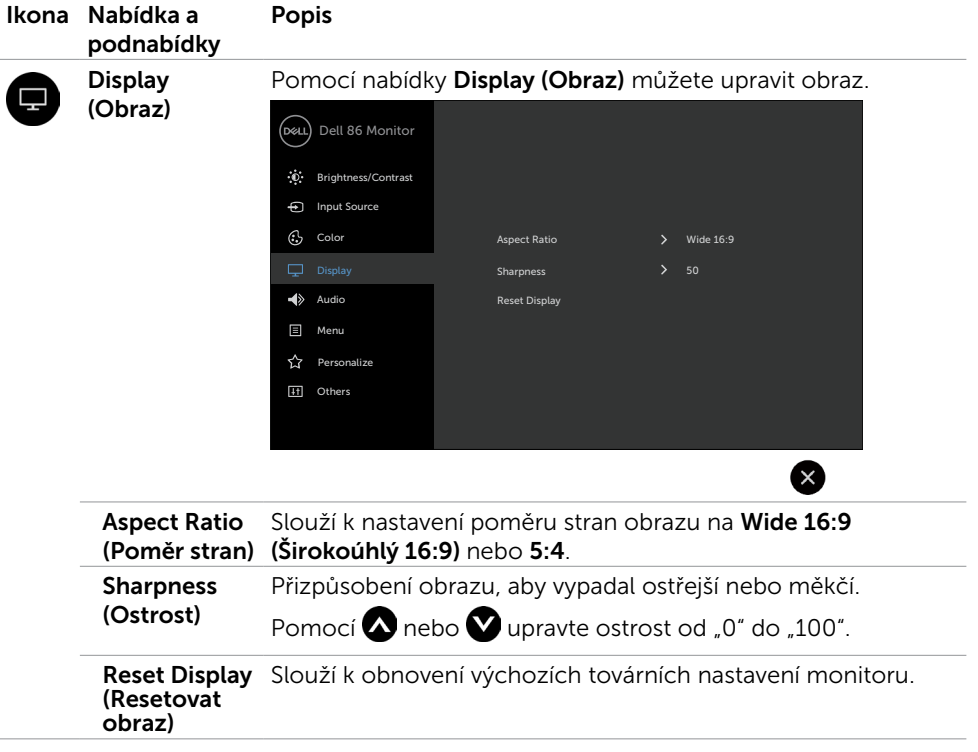

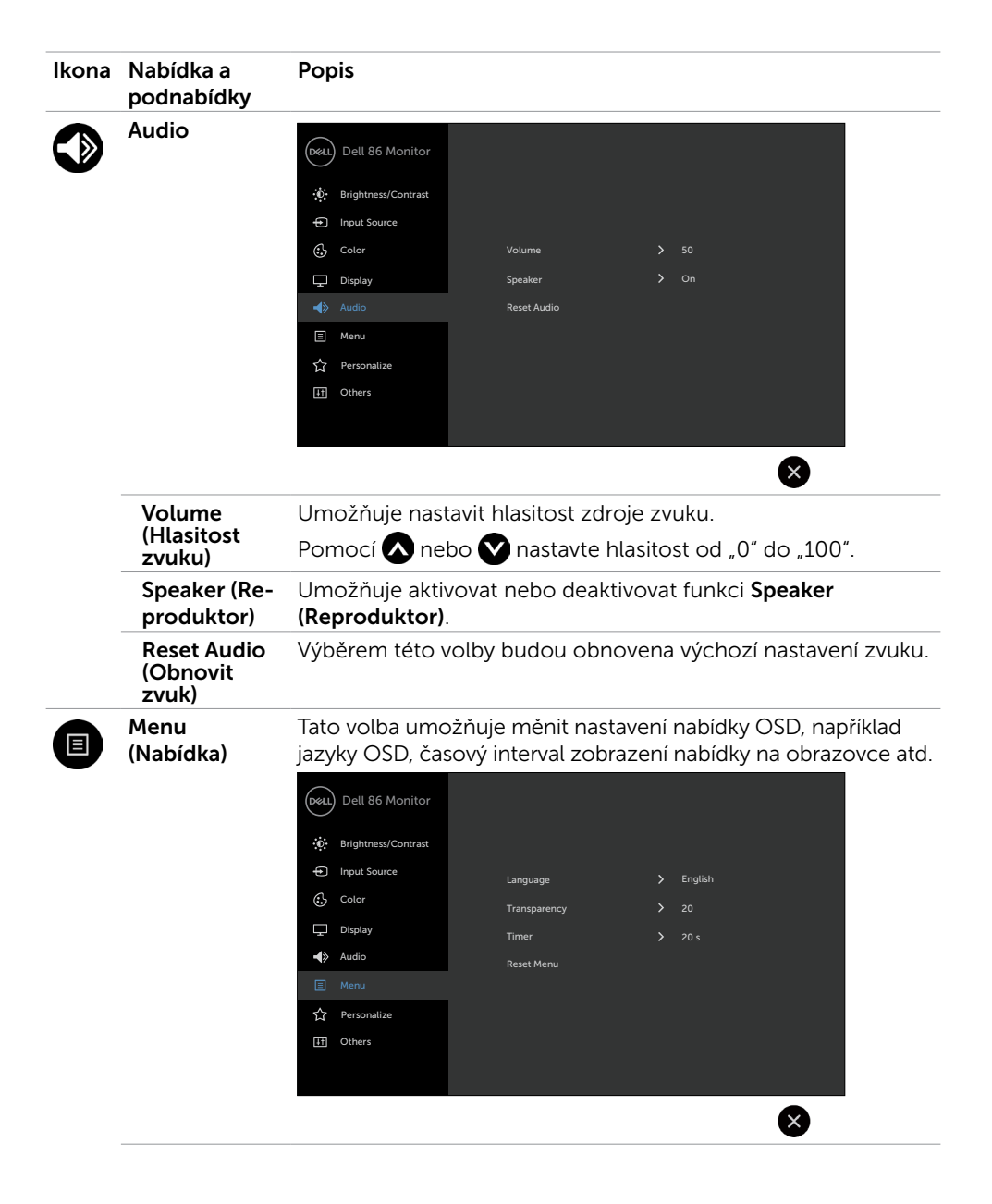

DELL

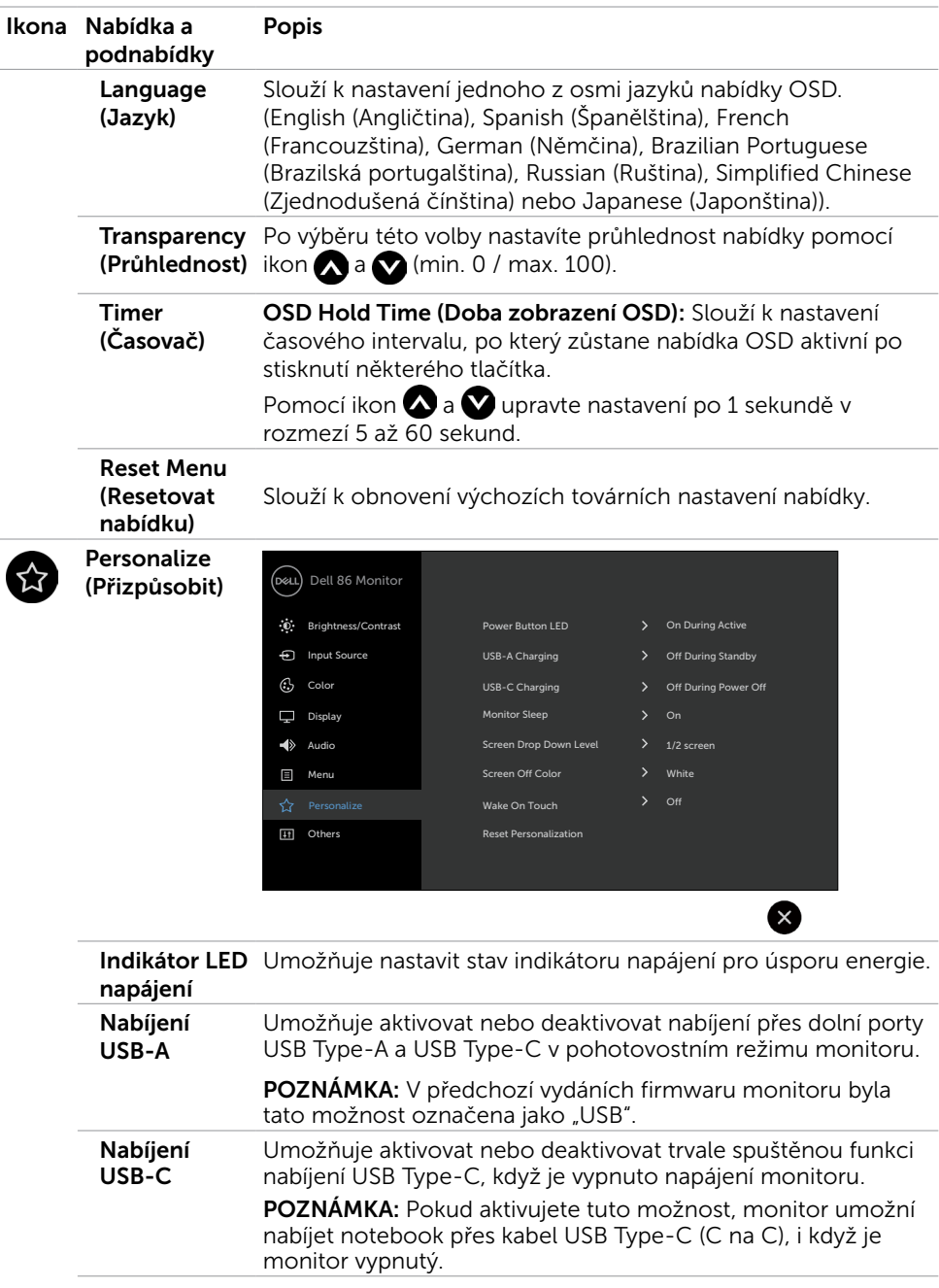

 $(\sim$ LL

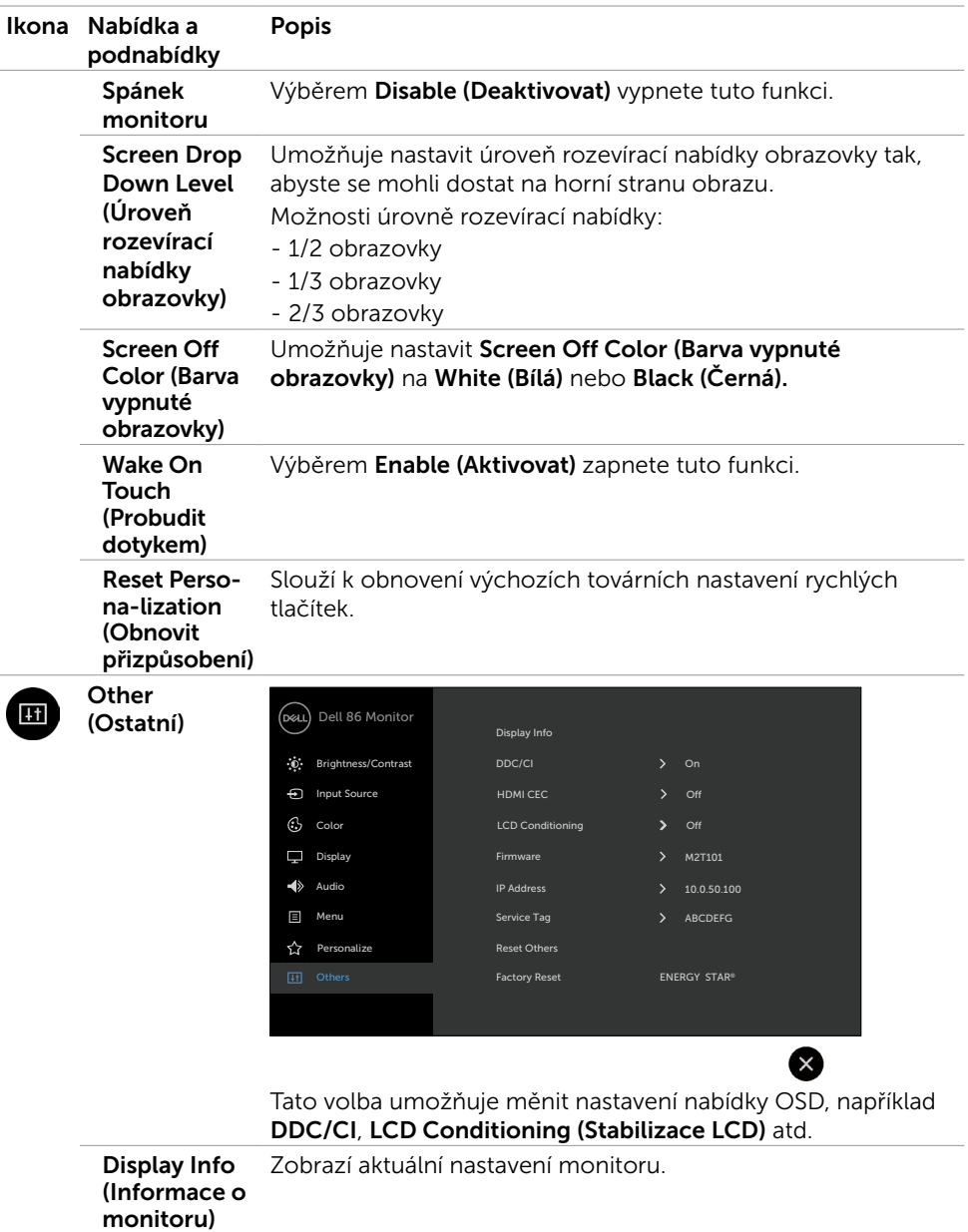

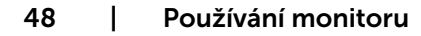

 $(\overline{DCL}$ 

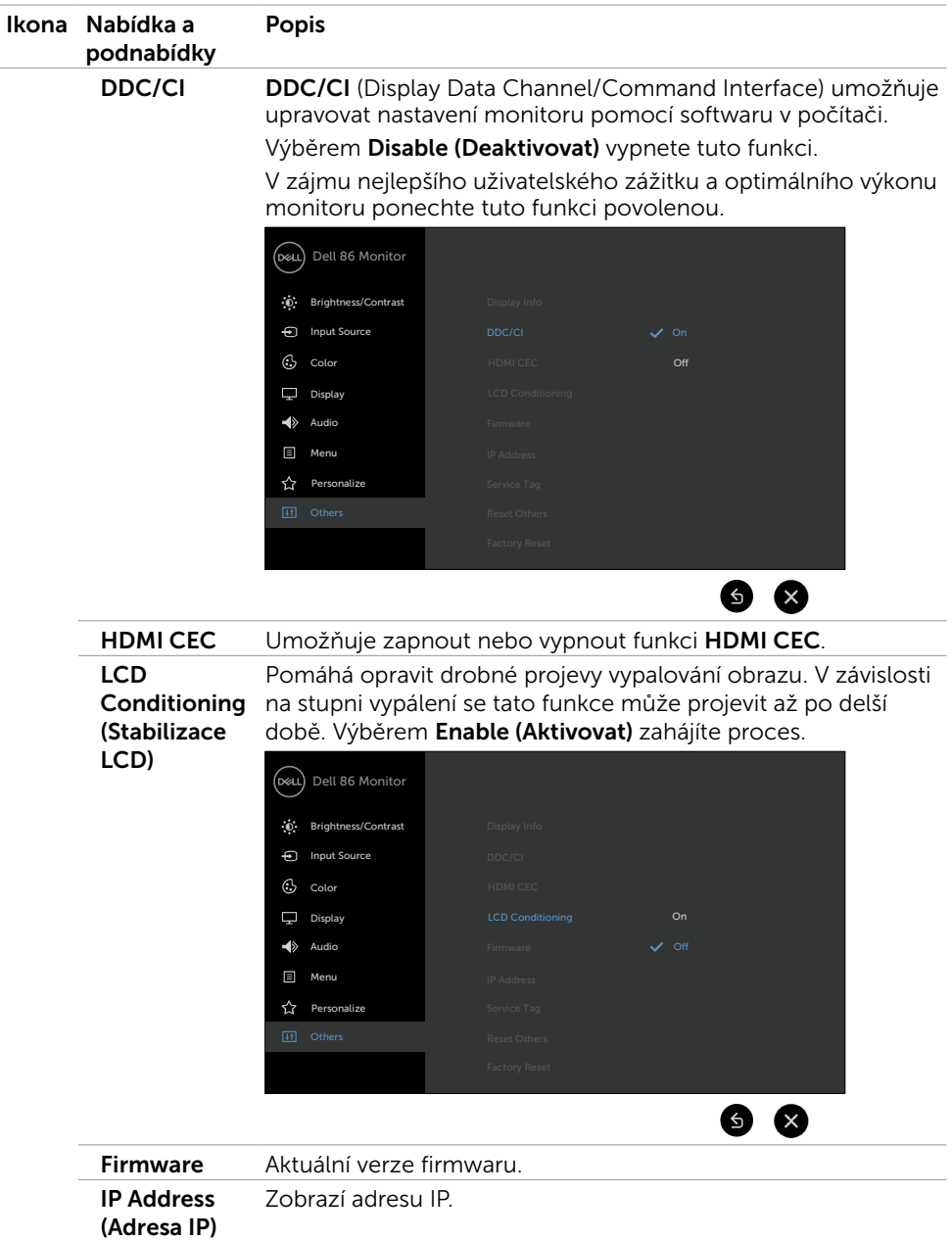

 $(\sim$ LL

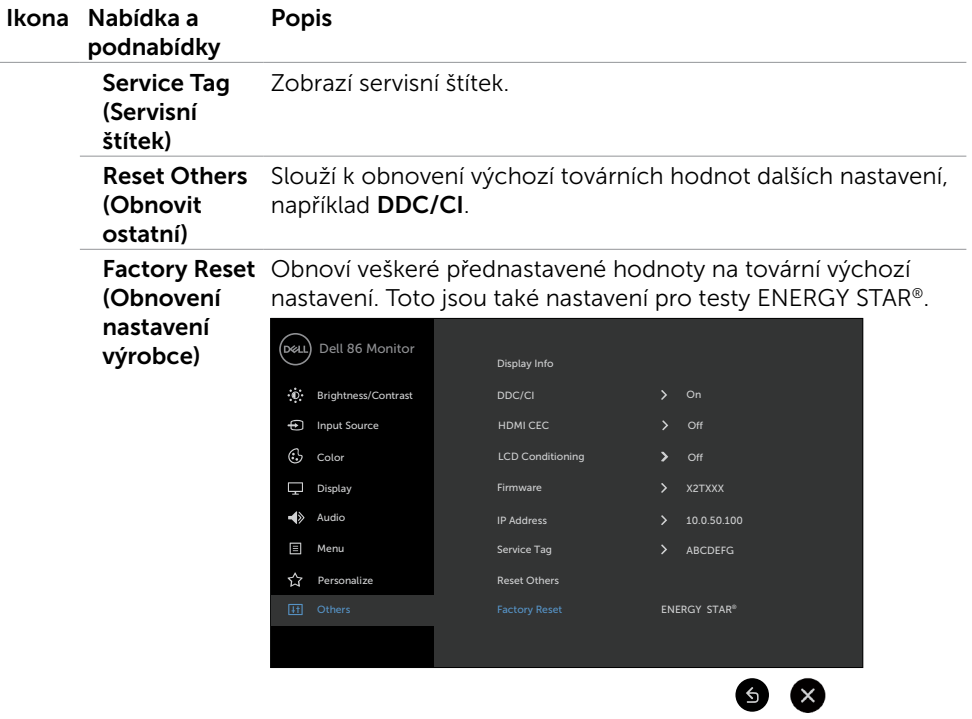

### Varovné zprávy OSD

Když monitor nepodporuje konkrétní režim rozlišení, zobrazí se následující zpráva:

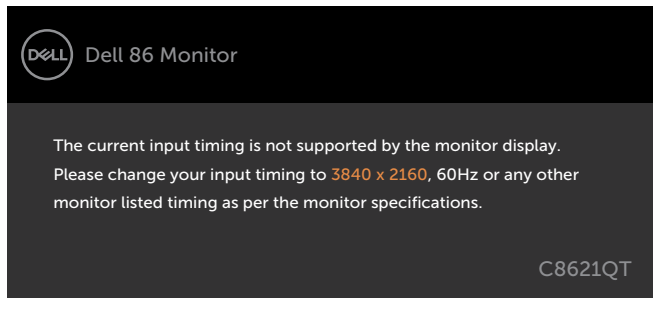

To znamená, že se monitor nemůže sesynchronizovat se signálem, který přijímá z počítače. Viz [Technické údaje monitoru](#page-11-1) Rozsahy horizontálních a vertikálních frekvencí tohoto monitoru viz část . Doporučený režim je 3840 x 2160.

Před deaktivací funkce DDC/CI se zobrazí následující zpráva:

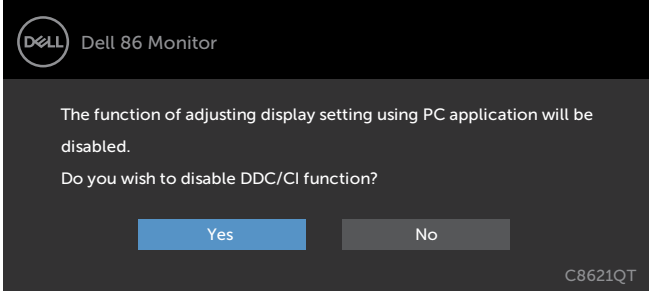

Když monitor přejde do režimu Power Save (Úsporný režim), zobrazí se následující zpráva:

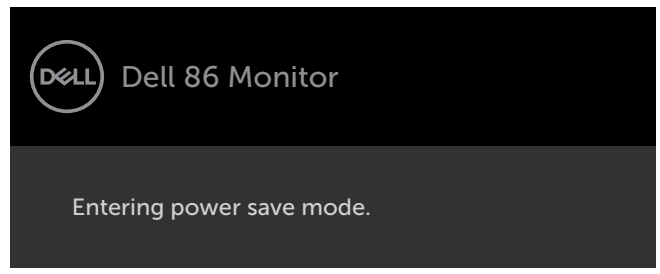

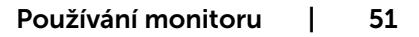

**D**&LI

Po stisknutí některého tlačítka vyjma vypínače se v závislosti na vybraném vstupu zobrazí následující varovné zprávy:

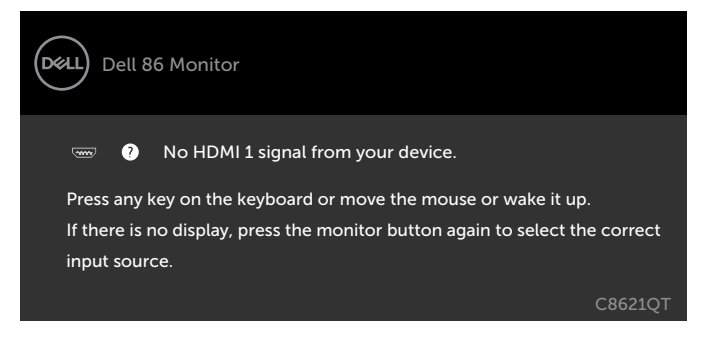

Pokud je vybrán vstup HDMI 1, HDMI 2, HDMI 3, HDMI 4, DP nebo USB Type-C a příslušný kabel není připojen, zobrazí se následující místní dialogové okno.

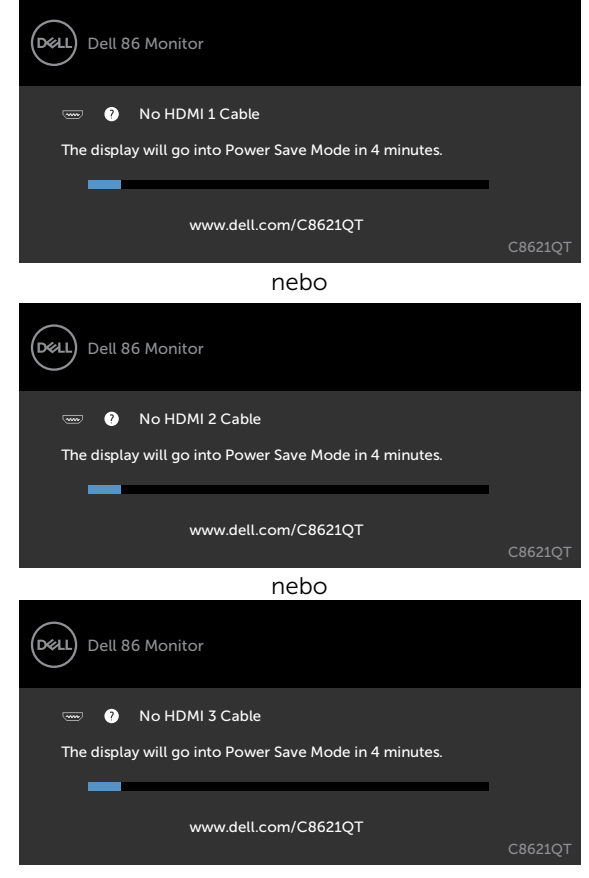

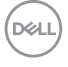

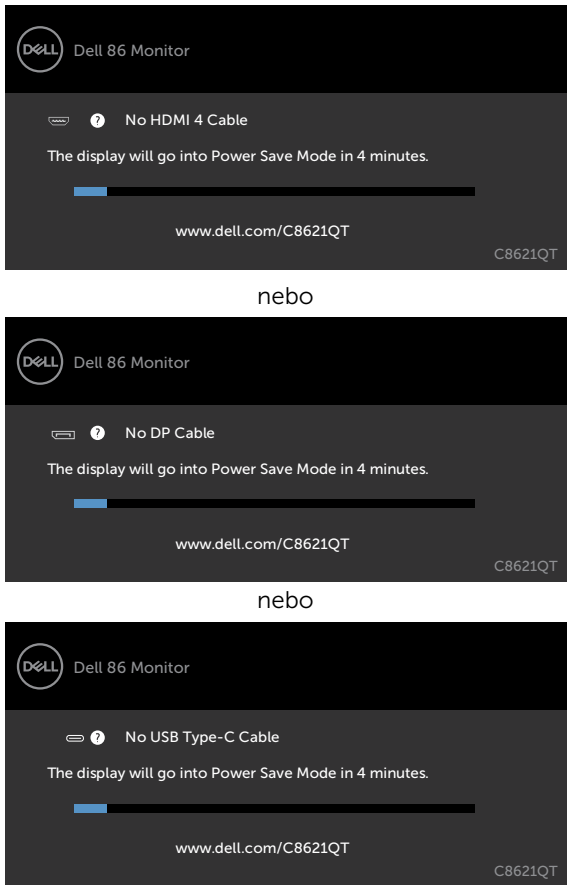

nebo

Viz [Odstraňování problémů](#page-58-1) Další informace .

(dell

## <span id="page-53-0"></span>Nástroj Dell Web Management pro monitory

Před spuštěním nástroje Dell Display Web Management ověřte, zda ethernet funguje normálně.

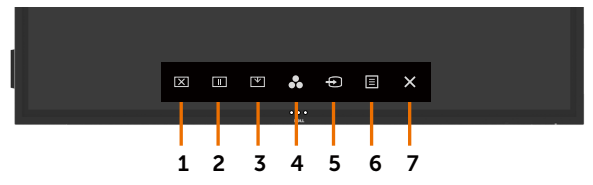

#### • Aktivace ethernetu

Stisknutím a podržením dotykového tlačítka 5 na předním panelu po dobu 4 sekund zapnete. Uprostřed se zobrazí ikona sítě  $\frac{1}{2}$  po dobu 4 sekund.

#### Deaktivace ethernetu

Stisknutím a podržením dotykového tlačítka 5 na předním panelu po dobu 4 sekund vypnete zařízení. Uprostřed se zobrazí ikona sítě **zí** po dobu 4 sekund.

Ke spuštění nástroje Dell Display Web Management je třeba nastavit adresy IP pro váš počítač a monitor.

1. Stisknutím tlačítka Menu na dálkovém ovladači zobrazte adresu IP monitoru. Nebo přejděte na OSD Menu > Others (Jiné). Výchozí nastavená adresa IP je 10.0.50.100

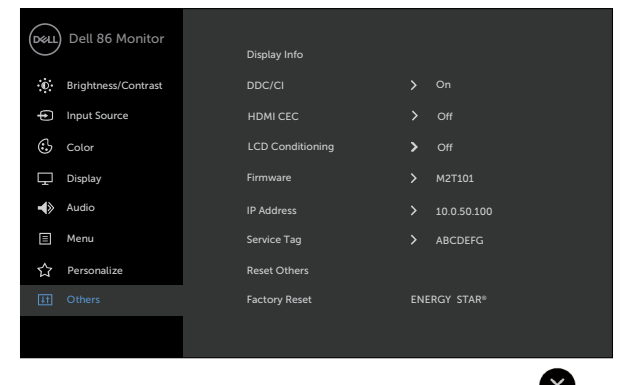

**D**ELL

2. Na kartě IP Properties (Vlastnosti adresy IP) počítače nastavte adresu IP: vyberte možnost Use the following IP address (Použít následující adresu IP) a zadejte následující hodnoty: Pro adresu IP: 10.0.50.101 a pro masku podsítě: 255.0.0.0 (všechna ostatní pole ponechte prázdná).

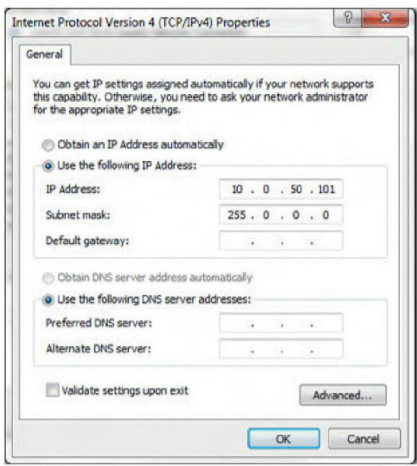

3. Nastavení adresy IP bude nyní vypadat následovně:

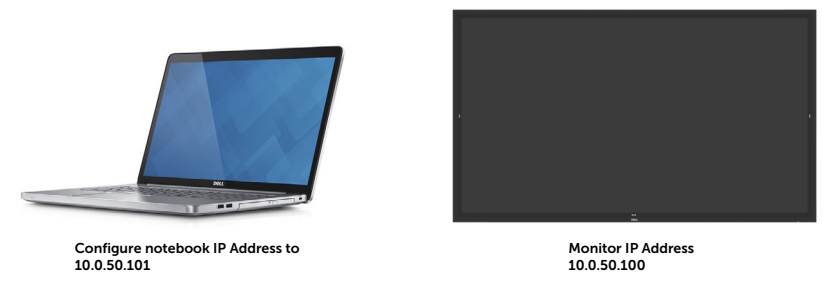

Chcete-li spustit a používat nástroj pro webovou správu, postupujte podle následujících kroků:

- 1. Spusťte webový prohlížeč a do adresního řádku zadejte adresu IP monitoru (10.0.50.100).
- 2. Zobrazí se stránka pro přihlášení. Zadejte heslo správce a pokračujte.

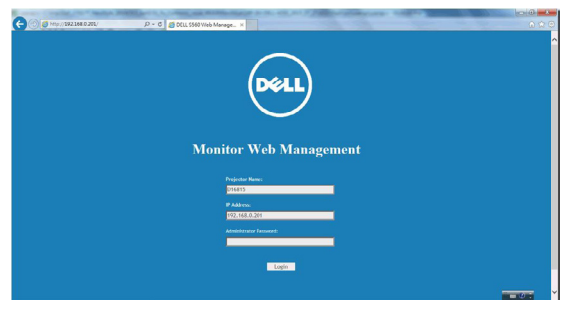

**D**&LI

3. Zobrazí se stránka Home (Hlavní):

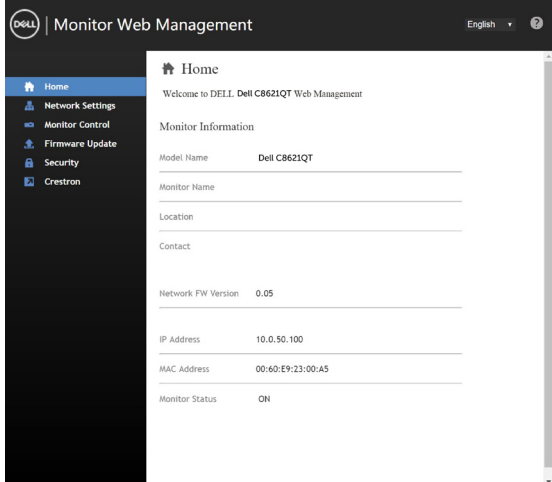

4. Kliknutím na kartu Network Settings (Síťová nastavení) zobrazte síťová nastavení.

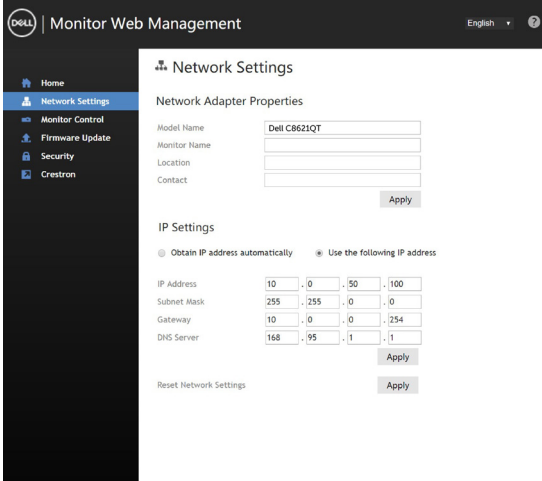

(dell

5. Kliknutím na Display Control (Ovládání monitoru) zobrazíte stav monitoru.

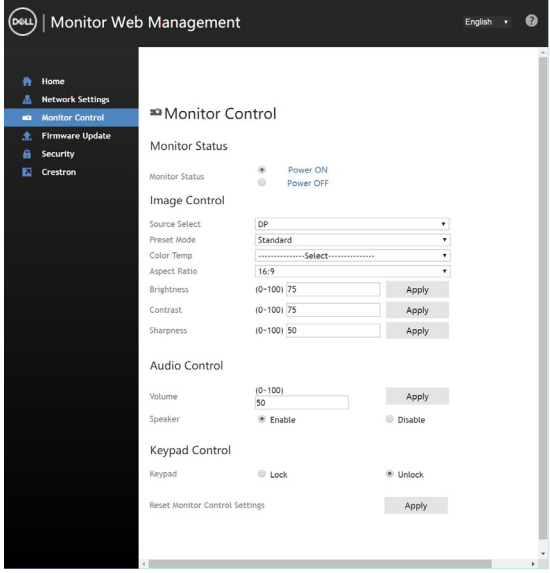

6. Zaktualizujte firmware. Nejaktuálnější ovladače lze stáhnout z webu podpory společnosti Dell na adrese [www.dell.com/support.](http://www.dell.com/support)

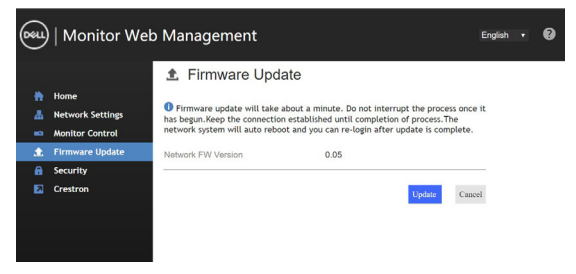

7. Stránka upgradování firmwaru a počkejte 30 sekund.

Please select a file (~,dld) to upgrade: ES558\_Dell\_C7520QT\_Wistron\_0.05.dld Browse... Upgrade Cancel (Upgrading firmware may take 60 seconds) Upgrade must NOT be interrupted !

**Upgrade Firmware** 

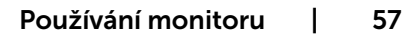

**D**&LI

8. Dokončeno. Po 8 sekundách pokračujte kliknutím na tlačítko.

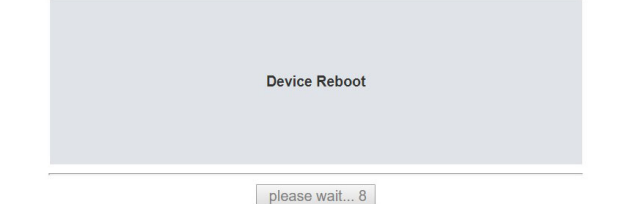

9. Kliknutím na Security (Zabezpečení) nastavte heslo.

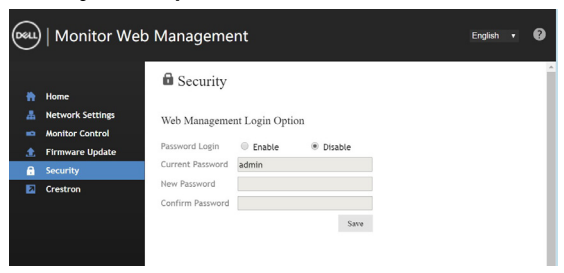

10. Kliknutím na Crestron můžete ovládat rozhraní.

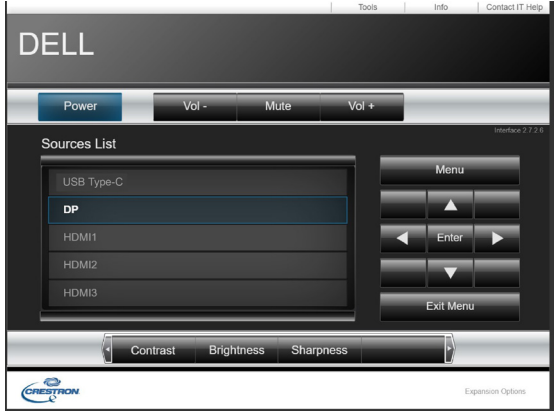

58 | Používání monitoru

DELL

<span id="page-58-1"></span><span id="page-58-0"></span>VAROVÁNÍ: Než začnete provádět jakýkoli postup v tomto oddílu, zajistěte splnění [Bezpečnostní pokyny](#page-67-2).

### Automatický test

Tento monitor obsahuje funkci autotest, která umožňuje zkontrolovat správnou funkci monitoru. Pokud jsou monitor a počítač správně zapojeny ale jeho obrazovka zůstane tmavá, spusťte funkci auto-test monitoru provedením následujícího postupu:

- 1. Vypněte počítač i monitor.
- 2. Odpojte video-kabel ze zadní strany počítače. Abyste zajistili správnou činnost operace autotest, odpojte všechny kabely digitálního a analogového signálu ze zadní strany počítače.
- 3. Zapněte monitor.

Pokud monitor nemůže rozpoznat videosignál a funguje správně, zobrazí se na obrazovce (proti černému pozadí) plovoucí dialogové okno. V režimu automatického testu zůstane indikátor LED svítit bíle. Navíc se v závislosti na vybraném vstupu bude na obrazovce stále posouvat jeden z níže uvedených dialogů.

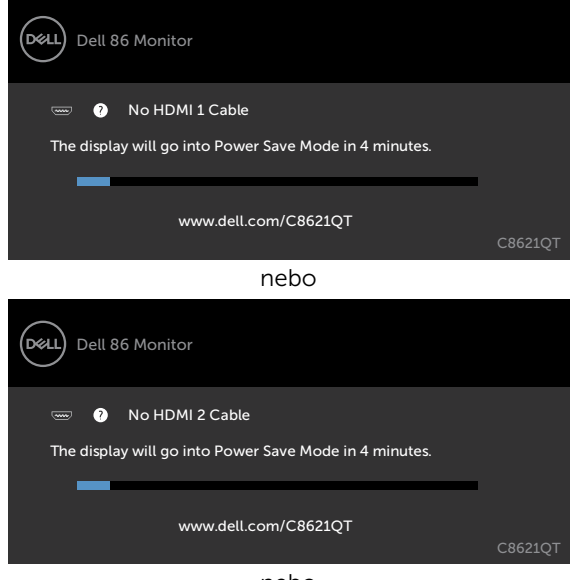

nebo

**D**&LI

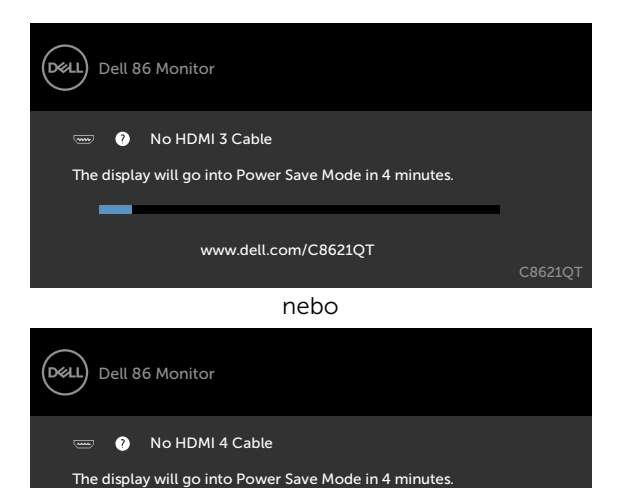

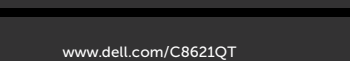

í

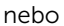

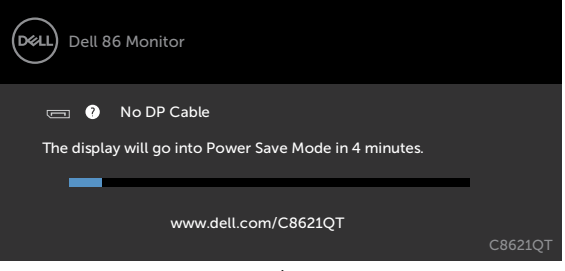

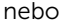

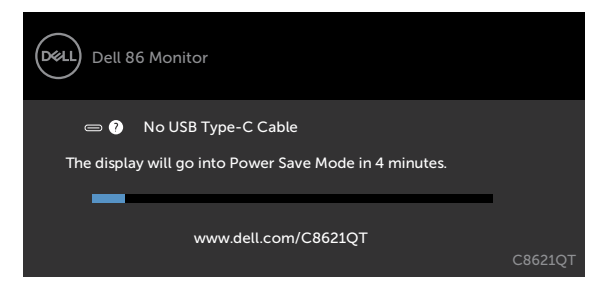

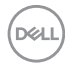

- <span id="page-60-0"></span>4. Toto dialogové okno se rovněž zobrazí při normálním provozu systému, dojde-li k odpojení nebo poškození videokabelu.
- 5. Vypněte off your monitor a znovu zapojte videokabel. Pak zapněten both your počítač a monitor.

Pokud po provedení předchozího postupu zůstane obrazovka monitoru prázdná, zkontrolujte grafickou kartu a počítač, protože monitor funguje správně.

## <span id="page-60-1"></span>Integrovaná diagnostika

Tento monitor je vybaven integrovaným diagnostickým nástrojem, který pomáhá stanovit, zda zjištěnou abnormálnost obrazovky způsobuje problém monitoru nebo s počítače a grafické karty.

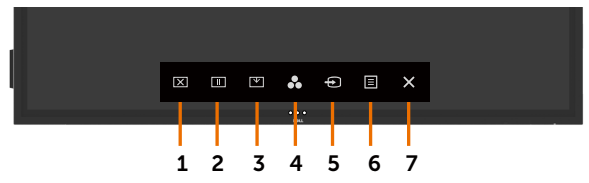

Pokyny pro spuštění integrované diagnostiky:

- 1. Zkontrolujte, zda je obrazovka čistá (žádné částečky prachu na povrchu obrazovky).
- 2. Klepněte a podržte  $\bullet$  po dobu 5 sekund v zamykací možnosti výběru. Klepněte na ikonu samokontroly , Zobrazí se šedá obrazovka.
- 3. Pečlivě zkontrolujte, zda se na obrazovce nenacházejí abnormálnosti.
- 4. Stiskněte na předním panelu. Barva obrazovky se změní na červenou.
- 5. Zkontrolujte, zda se na obrazovce nacházejí nějaké abnormality.
- 6. Zopakujte kroky 4 a 5 a zkontrolujte zobrazení na zelené, modré, černé a bílé obrazovce a na obrazovce s textem.

Po zobrazení obrazovky s textem je test dokončen. Ukončete dalším stisknutím panelu. Pokud pomocí integrovaného diagnostického nástroje nezjistíte na obrazovce žádné abnormality, monitor funguje správně. Zkontrolujte grafickou kartu a počítač.

## <span id="page-61-0"></span>Obecné problémy

Následující tabulka obsahuje všeobecné informace o obecných problémech s monitorem a možná řešení:

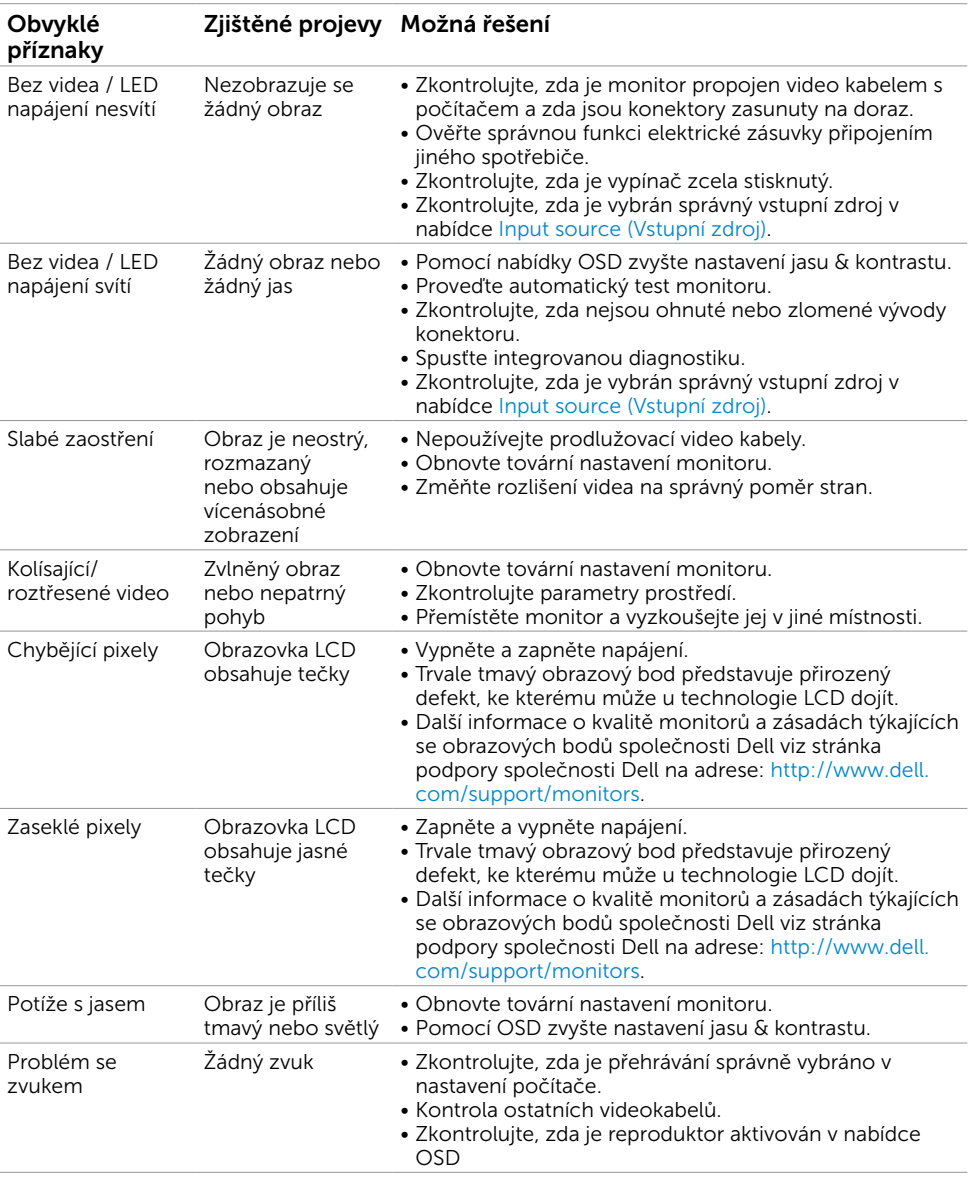

(dell

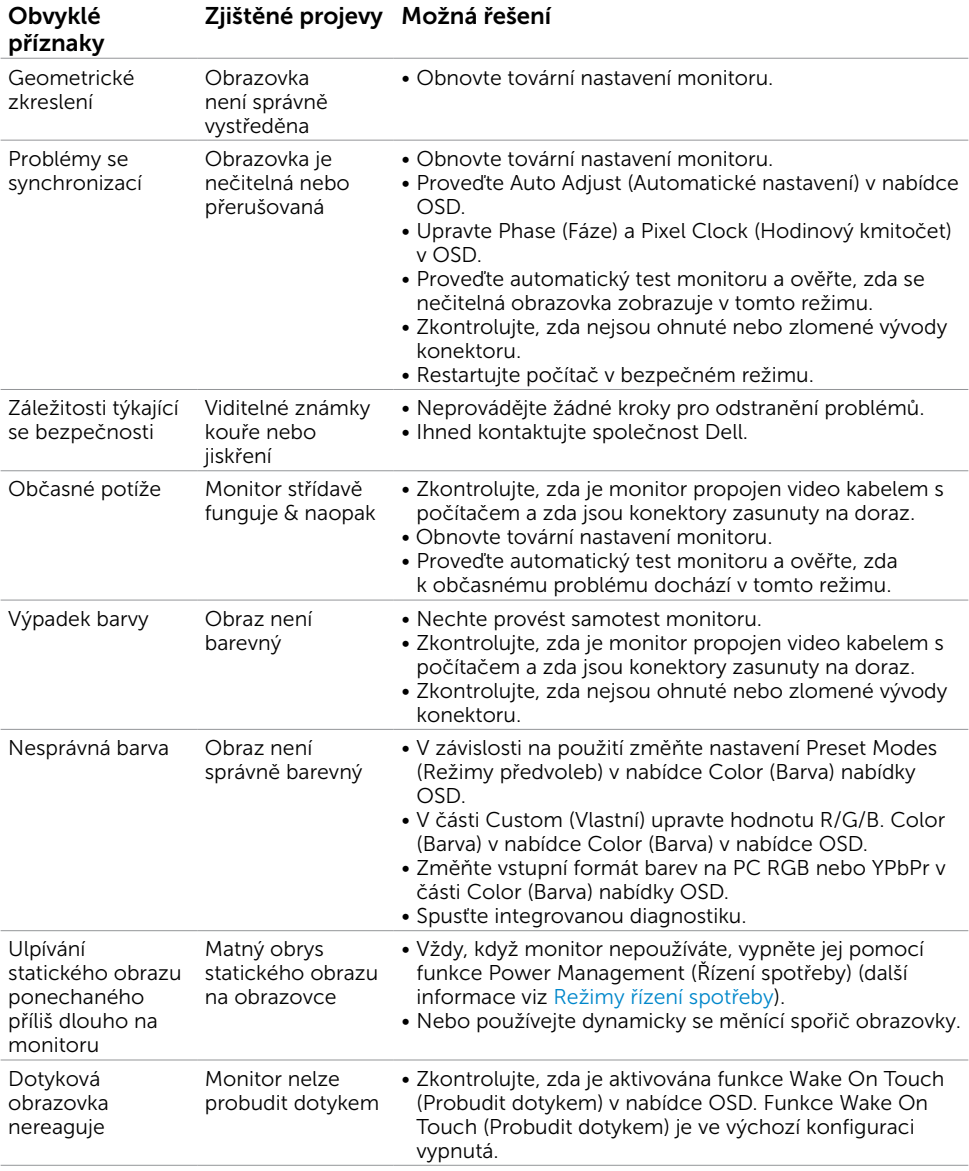

 $\int$ DELL

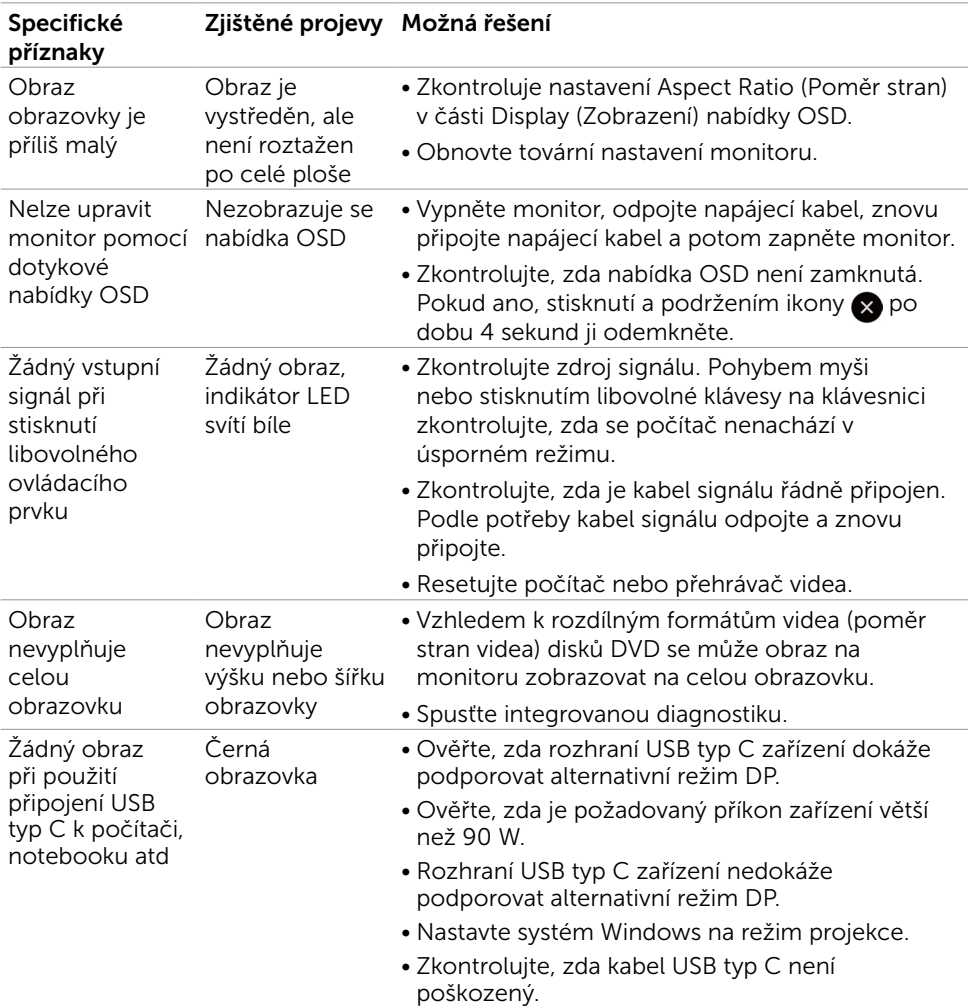

## <span id="page-63-0"></span>Specifické problémy s produktem

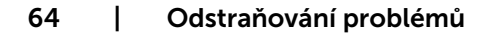

(dell

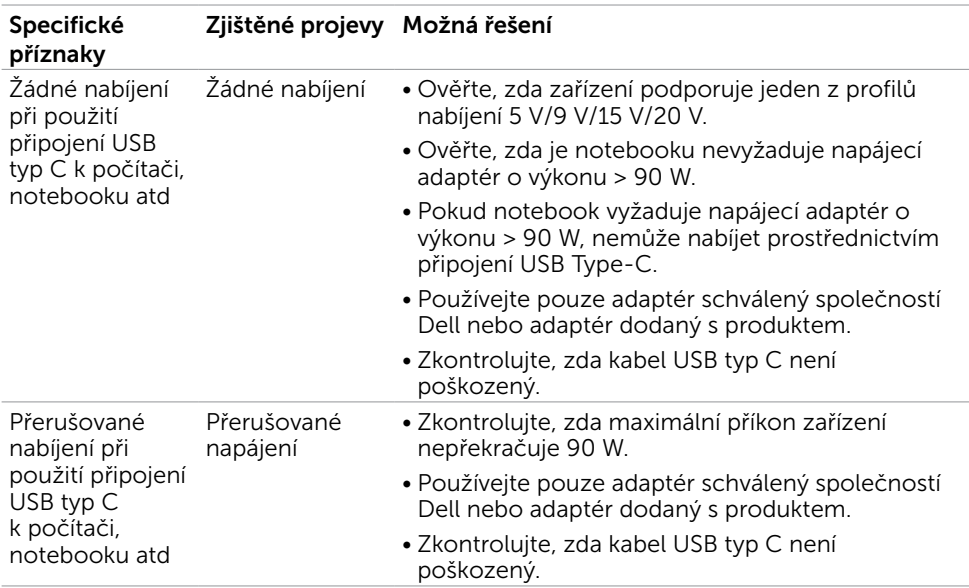

 $($ DELL

## <span id="page-65-0"></span>Problémy s dotykovou obrazovkou

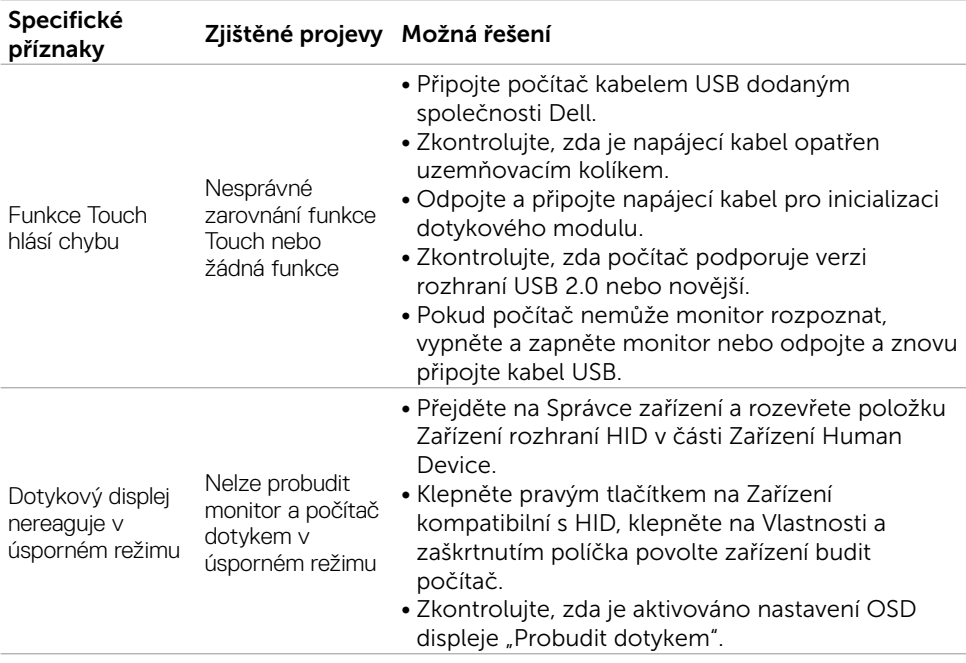

## Problémy rozhraní Universal Serial Bus (USB)

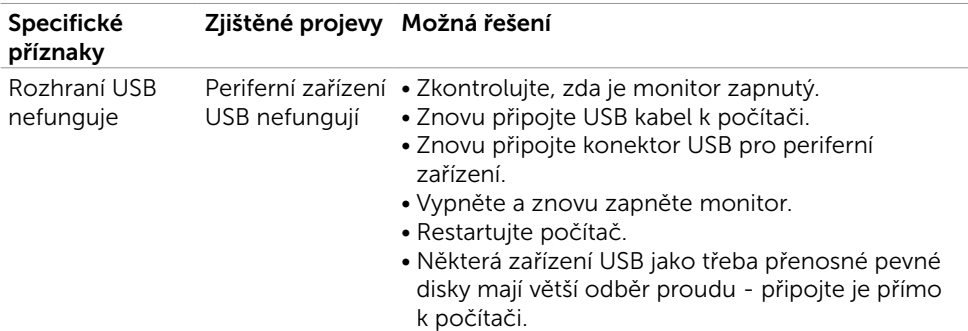

(dell

<span id="page-66-0"></span>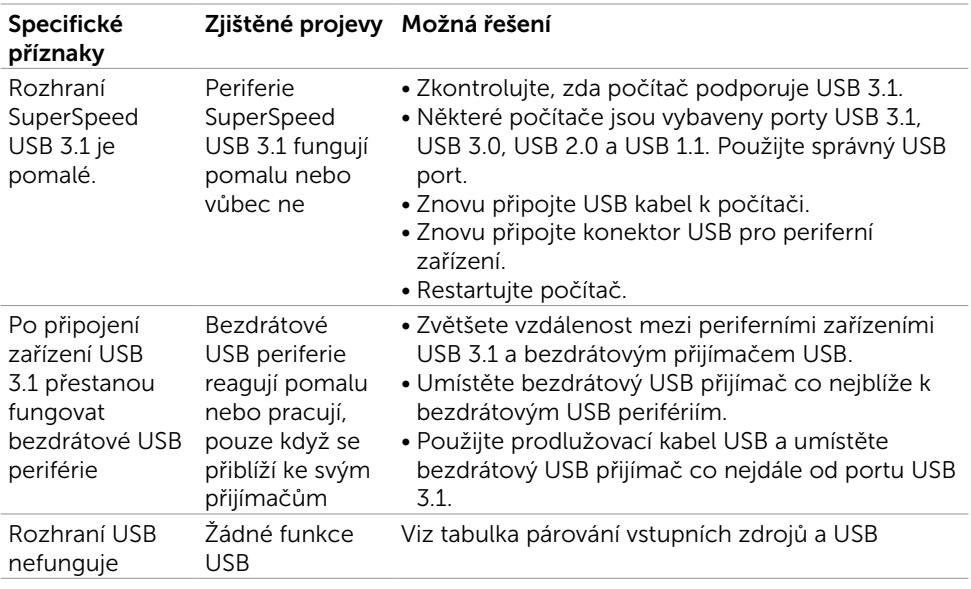

## Problémy s ethernetem

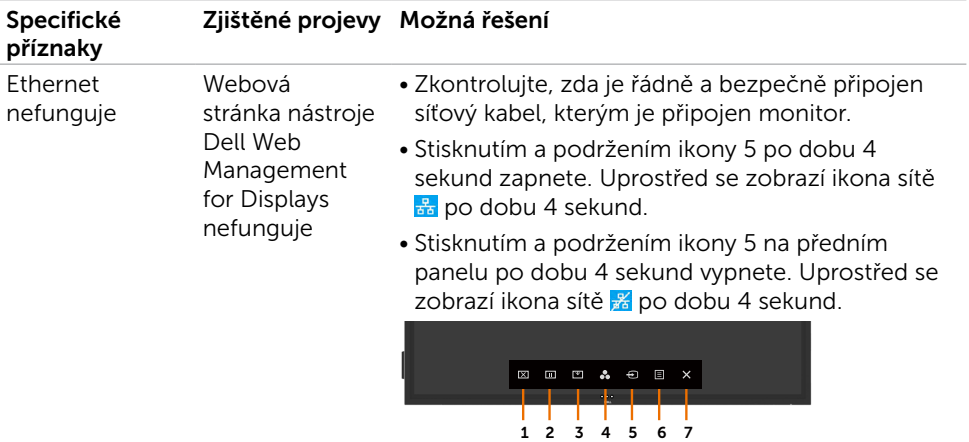

(dell

## <span id="page-67-2"></span><span id="page-67-0"></span>Bezpečnostní pokyny

V případě monitorů s lesklým rámečkem je třeba dobře zvážit umístění monitoru, protože se od rámečku může odrážet okolní světlo a lesklé povrchy a způsobovat rušení.

VAROVÁNÍ: Používání ovládacích prvků, provádění změn nastavení nebo postupů jiným způsobem, než jak je určeno v této dokumentaci, může způsobit úrazy vysokým napětím, elektrickým proudem nebo mechanickými vlivy.

Bezpečnostní pokyny viz Informace o bezpečnosti, prostředí a předpisech (SERI).

### Sdělení komise FCC (pouze USA) a informace o dalších předpisech

Sdělení komise FCC informace o dalších předpisech viz webové stránky pro dodržování předpisů na adrese [www.dell.com/regulatory\\_compliance](http://www.dell.com/regulatory_compliance).

## <span id="page-67-1"></span>Kontaktování společnosti Dell

POZNÁMKA: Pokud nemáte k dispozici připojení k Internetu, můžete vyhledat kontaktní informace na faktuře, ústřižku k balení, účtence nebo v katalogu produktů Dell.

Společnost Dell poskytuje několik možností online podpory a podpory na telefonu. Dostupnost se liší podle země a výrobku a je možné, že některé služby nebudou ve vaší oblasti k dispozici.

#### Přístup k obsahu podpory monitoru online:

Viz [www.dell.com/support/monitors.](http://www.dell.com/support/monitors)

#### Kontaktování společnosti Dell ohledně odbytu, technické podpory nebo služeb pro zákazníky:

- 1. Přejděte na [www.dell.com/support](http://www.dell.com/support).
- 2. Ověřte vaši zemi nebo oblast v rozevírací nabídce Choose A Country/Region (Zvolit zemi/oblast) v levém horním rohu stránky.
- 3. Klikněte na položku Contact Us (Kontakt) vedle rozevíracího seznamu zemí.
- 4. Zvolte odpovídající servis nebo podporu podle vaší potřeby.
- 5. Zvolte pro vás pohodlný způsob kontaktování společnosti Dell.

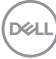

## <span id="page-68-0"></span>Nastavení monitoru

### Nastavení rozlišení monitoru na 3840 x 2160 (maximum)

Pro dosažení maximálního výkonu nastavte rozlišení zobrazení na 3840 x 2160 obrazových bodů podle následujících kroků:

#### V operačním systému Windows 7, Windows 8 nebo Windows 8.1:

- 1. Pouze v případě operačního systému Windows 8 nebo Windows 8.1 výběrem dlaždice Desktop (Pracovní plocha) přepněte na klasické zobrazení pracovní plochy.
- 2. Klikněte pravým tlačítkem na plochu a klikněte na Screen Resolution (Rozlišení obrazovky).
- 3. Klikněte na rozevírací seznam Screen Resolution (Rozlišení obrazovky) a vyberte možnost 3840 x 2160.
- 4. Klikněte na tlačítko OK

#### V operačním systému Windows 10:

- 1. Klikněte pravým tlačítkem na plochu a klikněte na Display Settings (Nastavení zobrazení).
- 2. Klikněte na Advanced display settings (Upřesnit nastavení zobrazení).
- 3. Klikněte na rozevírací seznam Resolution (Rozlišení) a vyberte 3840 x 2160.
- 4. Klikněte na Apply (Použít).

Pokud se toto doporučené rozlišení nezobrazí jako volba, pravděpodobně bude třeba zaktualizovat grafický ovladač. Níže vyberte situaci, která nejlépe vystihuje používaný počítačový systém, a postupujte podle uvedených kroků.

### Počítač Dell

- 1. Přejděte na [www.dell.com/support](http://www.dell.com/support), zadejte servisní značku a stáhněte nejnovější ovladač své grafické karty.
- 2. Po instalaci ovladače grafické karty zkuste znovu nastavit rozlišení na 3840 x 2160.

POZNÁMKA: Pokud se vám nepodaří nastavit rozlišení na 3840 x 2160, kontaktujte společnost Dell ohledně grafické karty, která toto rozlišení podporuje.

DELI

### Počítač jiný než Dell

#### V operačním systému Windows 7, Windows 8 nebo Windows 8.1:

- 1. Pouze v případě operačního systému Windows 8 nebo Windows 8.1 výběrem dlaždice Desktop (Pracovní plocha) přepněte na klasické zobrazení pracovní plochy.
- 2. Klikněte pravým tlačítkem na plochu a vyberte Personalization (Vlastnosti).
- 3. Klikněte na Change Display Settings (Změnit nastavení zobrazení).
- 4. Klikněte na Advanced Settings (Upřesňující nastavení).
- 5. Určete dodavatele vaší grafické karty podle popisu v horní části okna (například NVIDIA, ATI, Intel atd.).
- 6. Vyhledejte aktualizovaný ovladač na webových stránkách výrobce grafické karty (například<http://www.ATI.com> nebo [http://www.NVIDIA.com\)](http://www.NVIDIA.com).
- 7. Po instalaci ovladače grafické karty zkuste znovu nastavit rozlišení na 3840 x 2160.

### Operační systém Windows 10:

- 1. Klikněte pravým tlačítkem na plochu a klikněte na Display Settings (Nastavení zobrazení).
- 2. Klikněte na Advanced display settings (Upřesnit nastavení zobrazení).
- 3. Klikněte na Display adapter properties (Vlastnosti zobrazovacího adaptéru).
- 4. Určete dodavatele vaší grafické karty podle popisu v horní části okna (například NVIDIA, ATI, Intel atd.).
- 5. Vyhledejte aktualizovaný ovladač na webových stránkách výrobce grafické karty (například<http://www.ATI.com> nebo [http://www.NVIDIA.com\)](http://www.NVIDIA.com).
- 6. Po instalaci ovladače grafické karty zkuste znovu nastavit rozlišení na 3840 x 2160.

POZNÁMKA: Pokud se vám nepodaří nastavit doporučené rozlišení, kontaktujte výrobce počítače nebo zvažte zakoupení grafické karty, která bude doporučené rozlišení podporovat.

**D**&LI

## <span id="page-70-0"></span>Pokyny pro údržbu

### Čištění monitoru

VAROVÁNÍ: Před čistěním monitoru odpojte jeho napájecí kabel z elektrické zásuvky.

 $\triangle$  UPOZORNĚNÍ: Před čištěním monitoru si pečlivě přečtěte [Bezpečnostní pokyny.](#page-67-2)

Při rozbalování, čištění nebo manipulaci s monitorem postupujte podle následujících ověřených pokynů:

- • Antistatickou obrazovku čistěte čistým a měkkým hadříkem mírně navlhčeným vodou. Pokud možno používejte speciální jemnou utěrku na čištění obrazovek nebo přípravek vhodný pro antistatickou povrchovou úpravu. Nepoužívejte benzen, ředidla, čpavek, abrazivní čistidla ani stlačený vzduch.
- • K čištění umělé hmoty používejte navlhčenou měkkou látku. Nepoužívejte žádné čistící prostředky, protože některé detergenty na monitoru zanechávají mléčný povlak.
- • Pokud po vybalení monitoru zjistíte přítomnost bílého prášku, setřete jej látkou.
- • S monitorem zacházejte opatrně, protože tmavě zbarvený monitor se může snadno poškrábat a bílé známky otěru jsou zřetelnější, než na světlém monitoru.
- Pro zachování optimální kvality obraz monitoru používejte dynamicky se měnící spořič obrazovky; když monitor nepoužíváte, vypněte jej.

**D**&LI